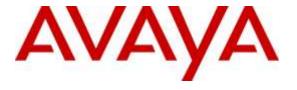

# Avaya Solution & Interoperability Test Lab

# Application Notes for Configuring Bell Canada SIP Trunking Service with Avaya Communication Server 1000 Release 7.6 and Avaya Session Border Controller for Enterprise Release 6.3 – Issue 1.0

# **Abstract**

These Application Notes illustrate a sample configuration using Avaya Communication Server 1000 Release 7.6 and Avaya Session Border Controller for Enterprise Release 6.3 with the Bell Canada SIP Trunking service.

The Bell Canada SIP Trunking service offer referenced within these Application Notes is designed for business customers with an Avaya SIP trunk solution. The Bell Canada SIP Trunking service provides local and/or long distance PSTN calling via standards-based SIP trunks directly, without the need for additional TDM enterprise gateways or TDM cards and the associated maintenance costs.

Information in these Application Notes has been obtained through DevConnect compliance testing and additional technical discussions. Testing was conducted via the DevConnect Program at the Avaya Solution and Interoperability Test Lab.

# **Table of Contents**

| 1. | Introdu | ction                                                       | 4        |
|----|---------|-------------------------------------------------------------|----------|
| 2. | Genera  | l Test Approach and Test Results                            | 4        |
|    |         | eroperability Compliance Testing                            |          |
|    |         | st Results                                                  |          |
| 3. |         | pportore Configuration                                      |          |
| 4. |         | nent and Software Validated                                 |          |
| 5. |         | ure Avaya Communication Server 1000                         |          |
|    |         | g in to Communication Server 1000 System                    |          |
|    | 5.1.1.  | Log in to System Manager and Element Manager (EM)           |          |
|    | 5.1.2.  |                                                             |          |
|    |         | minister an IP Telephony Node                               |          |
|    | 5.2.1.  | Obtain Node IP Address                                      |          |
|    | 5.2.2.  | Administer Terminal Proxy Server (TPS)                      |          |
|    | 5.2.3.  | Administer Quality of Service (QoS)                         | 13       |
|    | 5.2.4.  | Synchronize New Configuration                               | 13       |
|    | 5.3. Ad | minister Voice Codec                                        | 14       |
|    | 5.3.1.  | Enable Voice Codec G.711                                    | 14       |
|    | 5.3.2.  | Enable Voice Codec on Media Gateways                        | 15       |
|    | 5.4. Zo | nes and Bandwidth Management                                | 16       |
|    | 5.4.1.  | Create a Zone for IP Telephones (Zone 10)                   | 16       |
|    | 5.4.2.  | Create a Zone for Virtual SIP Trunk (Zone 255)              | 17       |
|    | 5.5. Ad | minister SIP Trunk Gateway                                  | 18       |
|    | 5.5.1.  | Integrated Services Digital Network (ISDN)                  | 18       |
|    | 5.5.2.  | Administer SIP Trunk Gateway to Avaya Aura® Session Manager | 19       |
|    | 5.5.3.  | Administer Virtual D-Channel                                | 20       |
|    | 5.5.4.  | Administer Virtual Super-Loop                               | 23       |
|    | 5.5.5.  | Administer Virtual SIP Routes                               | 23       |
|    | 5.5.6.  | Administer Virtual Trunks                                   | 25       |
|    | 5.5.7.  | Administer Calling Line Identification Entries              | 27       |
|    | 5.5.8.  | Enable External Trunk to Trunk Transfer                     |          |
|    |         | minister Dialing Plans                                      |          |
|    | 5.6.1.  | Define ESN Access Codes and Parameters (ESN)                | 29<br>29 |
|    | 5.6.2.  | Associate NPA and SPN call to ESN Access Code 1             |          |
|    | 5.6.3.  | Digit Manipulation Block (DMI)                              |          |
|    |         |                                                             |          |

| 5.6.4.            | Digit Manipulation Block Index (DMI) for Outbound Call  | 32 |
|-------------------|---------------------------------------------------------|----|
| 5.6.5.            | Route List Block (RLB) (RLB 14)                         | 32 |
| 5.6.6.            | Inbound Call – Incoming Digit Translation Configuration | 33 |
| 5.6.7.            | Outbound Call - Special Number Configuration            | 34 |
| 5.6.8.            | Outbound Call - Numbering Plan Area (NPA)               | 35 |
|                   | lminister Telephone                                     | 36 |
| 5.7.1.            | Telephone Creation                                      | 36 |
| 5.7.2.            | Enable Privacy for the Telephone                        | 38 |
| 5.7.3.            | Enable Call Forward for Telephone                       | 39 |
| 5.7.4.            | Enable Call Waiting for Telephone                       | 41 |
|                   | gure Avaya Session Border Controller                    |    |
|                   | og in Avaya Session Border Controller                   |    |
| 6.2. Gl<br>6.2.1. | obal ProfilesUniform Resource Identifier (URI) Groups   |    |
| 6.2.2.            | Routing Profiles                                        |    |
| 6.2.3.            | Topology Hiding                                         |    |
| 6.2.4.            | Server Interworking                                     | 46 |
| 6.2.5.            | Configure Signaling Manipulation                        | 52 |
| 6.2.6.            | Server Configuration                                    | 52 |
| 6.3. Do           | omain Policies                                          | 55 |
| 6.3.1.            | Signaling Rules                                         | 55 |
| 6.3.2.            | Endpoint Policy Groups                                  | 56 |
|                   | 8                                                       |    |
| 6.4.1.            | Network Management                                      |    |
| 6.4.2.            | Media Interface                                         |    |
| 6.4.3.            | Signaling Interface                                     | 59 |
| 6.4.4.            | End Point Flows - Server Flow                           | 60 |
|                   | $\mathcal{E}$                                           |    |
|                   | eneraleneral                                            |    |
|                   | erification of an Active Call on CS1000                 |    |
|                   | ision                                                   |    |
| 10. Addi          | tional References                                       | 64 |

# 1. Introduction

These Application Notes illustrate a sample configuration using Avaya Communication Server 1000 (CS1000) Release 7.6 and Avaya Session Border Controller for Enterprise (Avaya SBCE) Release 6.3 with Bell Canada SIP Trunking Service (Bell). Bell provides local and/or long-distance calls (with PSTN endpoints) via standards-based SIP trunks.

# 2. General Test Approach and Test Results

The CS1000 connects to Bell SIP trunk via Avaya SBCE. Various call types were made from CS1000 to and from Bell system to verify the interoperability.

DevConnect Compliance Testing is conducted jointly by Avaya and DevConnect members. The jointly-defined test plan focuses on exercising APIs and/or standards-based interfaces pertinent to the interoperability of the tested products and their functionalities. DevConnect Compliance Testing is not intended to substitute full product performance or feature testing performed by DevConnect members, nor is it to be construed as an endorsement by Avaya of the suitability or completeness of a DevConnect member's solution

# 2.1. Interoperability Compliance Testing

Compliance testing scenarios for the configuration described in these Application Notes included the following:

- Response to SIP OPTIONS queries
- Registration and Authentication
- General call processing between CS1000 and Bell system including:
  - Codec/ptime G.711 u-law/20ms
  - Hold/Resume on both ends
  - Calling Line Identification Display (CLID)
  - Ring-back tone
  - Speech path
  - Dialing plan support (Local, long distance, international, outbound toll-free, Assisted Operator, 411 and 911 services)
- Call redirection verification: all supported methods (blind transfer, consultative transfer, call forward, and conference) including CLID. Call redirection is performed from both ends.
- FAX G.711 pass through.
- Inbound and outbound long hold time call stability.
- Caller number/ID presentation.
- Privacy requests (i.e., caller anonymity) and Caller ID restriction for inbound and outbound calls.
- DTMF (RFC2833) in both directions
- SIP transport UDP, port 5060
- Voice Mail Server Call Pilot (hosted on Avaya CS1000 system)

The following assumptions were made for these compliance tested configuration:

- 1. CS1000CS1000 R7.6 software with latest patches.
- 2. Bell provides support to setup, configure and troubleshoot on carrier switch during testing execution.

During testing, the following activities were made to each test scenario:

- 1. Calls were checked for the correct call progress tones and cadences.
- 2. During the ringing state the ring back tone and destination ringing were checked.
- 3. Calls were checked in both hands-free and handset mode due to internal Avaya requirement.
- 4. Calls were checked for speech path in both directions using spoken words to ensure clarity of speech.
- 5. The display(s) of the sets/clients involved were checked for consistent and expected CLID and redirection information both prior to answer and after call establishment.
- 6. The speech path and messaging system were observed for timely and quality End to End tone audio path generation and application responses.
- 7. Speech path was checked before and after calls were put on/off hold from each end.

### 2.2. Test Results

The objectives outlined in **Section 2.1** were verified. All the applicable test cases were executed. However, the following observations were noted during the compliance testing:

- 1. Calling Line ID is not available after hold/resume If the CS1000 telephone holds/resumes an outbound call, the dialed digits are no longer displayed. This is a CS1000 known issue.
- 2. **SIP Telephone Conference** During a conference call hosted by the CS1000 SIP telephone, if the SIP telephone is hung up/dropped out of the conference, the conference call is dropped. This is a known CS1000 SIP telephone limitation.
- 3. Calling Line ID (CLID) is not correctly displayed After call redirection, namely blind/consultative transfers, is completed with two way voice paths, the CLID on the CS1000 transferee's telephone is not updated accordingly. This is a known CS1000 limitation.
- 4. Blind Call Transfer to PSTN using SIP telephone does not complete until transferee picks up the call Call scenario is when PSTN telephone calls to enterprise SIP extension (CS1000 SIP telephone), CS1000 answers the call and blind transfers the call to another PSTN endpoint. The expected behavior of the enterprise SIP telephone is after transfer, the telephone should display "transfer completed". But in this case, user press "transfer" button, answer question of "Consultative transfer with party?", and the answer is "No", which implies the blind transfer, as the transferee PSTN telephone is ringing and the SIP telephone should be released and displayed "transfer successfully". Instead, the SIP telephone still displayed "transferring" and not released until the transferee PSTN telephone answered the call. The work around is to hang up the SIP telephone. This is a minor and known limitation on CS1000 SIP telephone without any user impact. Transfer is still completed with two way speech paths.
- 5. **SIP Options** Bell was configured to send SIP OPTIONS messages with Max-Forwards header with value equal to 0. This was by design from Bell. Avaya SBCE responded correctly with 483 Too Many Hops. However, Bell would accept this and keep the trunk up.

# 2.3. Support

For technical support on the Avaya products described in these Application Notes visit: <a href="http://support.avaya.com">http://support.avaya.com</a>

For technical support on the Bell Canada SIP Trunking service, please contact customer service or visit http://www.bell.ca/enterprise/EntPrd\_SIP\_Trunking.page

# 3. Reference Configuration

**Figure 1** illustrates the test configuration used during the compliance test between CS1000 Avaya SBCE and Bell system. In this configuration, Avaya SBCE on enterprise side is configured to periodically perform OPTIONS ping to Bell system. Also outbound calls from enterprise CS1000 to PSTN will require authentication with Bell system.

Additionally, external interface of Avaya SBCE is connecting to Bell's load balancer (LB) over the internet for outbound call from the enterprise to PSTN via single IP address. For inbound from PSTN to enterprise, calls will be coming in to enterprise via two IP addresses as shown in **Figure 1.** 

For confidentiality and privacy purposes, actual public IP addresses used in this testing have been masked out and replaced with fictitious IP addresses throughout the document.

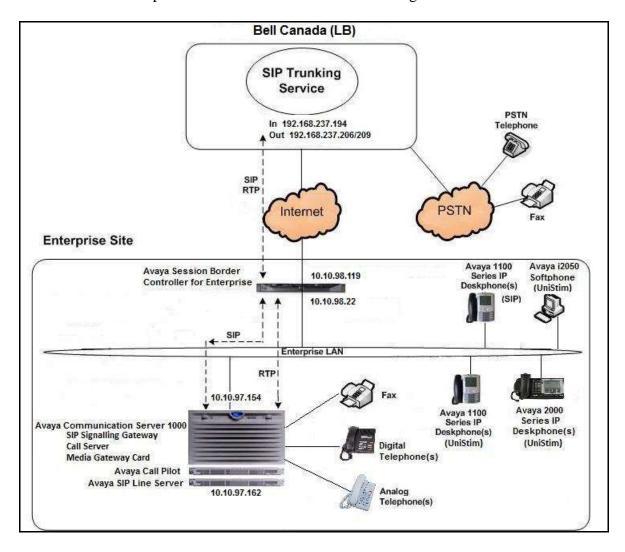

Figure 1- Network Diagram for Avaya and Bell SIP Trunking Service

# 4. Equipment and Software Validated

The following equipment and software were used for the sample configuration provided:

| Avaya Telephony Components          |                                |  |  |
|-------------------------------------|--------------------------------|--|--|
| Equipment/Software                  | Release/Version                |  |  |
| Avaya Communication Server 1000     | Call Server: 7.65 P +          |  |  |
| (CPPM)                              | Signaling Server: 7.65.16 GA   |  |  |
|                                     | SIP Line Server: 7.65.16 GA    |  |  |
| Avaya Call Pilot C201i              | Call Pilot Voice Mail Manager: |  |  |
|                                     | 05.00.41.143                   |  |  |
| Avaya Session Border Controller for | 6.3.000-19-4338                |  |  |
| Enterprise                          |                                |  |  |
| Avaya IP Deskphones:                |                                |  |  |
| 2050 (Soft)                         | 4.04.0106                      |  |  |
| 1140 (SIP)                          | 04.03.12.00                    |  |  |
| 1140 (UniStim)                      | 0625C8Q                        |  |  |
| 2007 (UniStim)                      | 0621C8Q                        |  |  |
| 3904 (Digital)                      | N/A                            |  |  |
| Analog                              | N/A                            |  |  |
| HP Officejet 4500 Fax               | N/A                            |  |  |
| Bell Canada SIP Trunking Components |                                |  |  |
| Component                           | Release                        |  |  |
| F5 Load Balancer                    | 11                             |  |  |
| Oracle ACME Packet Net-Net 4500     | 6.3.7 MR-3 Patch 1             |  |  |
| BroadSoft Broadworks                | 18                             |  |  |
| Legacy Nortel CS2K Media Gateway    | SN10 PVG/IW-SPM                |  |  |

Additional patch lineup for CS1000 listed as below:

**Call Server**: 7.65 P+ GA plus latest DEPLIST – CPL\_7.6\_5.zip **Signaling Server**: 7.65.16 GA plus latest DEPLIST – SP\_7.6\_5.ntl

# 5. Configure Avaya Communication Server 1000

These Application Notes use the Incoming Digit Translation feature to receive the calls, the Numbering Plan Area Code (NPA), and Special Number (SPN) features to route calls from the CS1000, over a SIP trunk via Bell system, to PSTN.

These Application Notes assume that the basic CS1000 configuration has already been administered. For further information on CS1000, please consult the references in **Section 10** 

The procedures below describe the configuration details of configuring a CS1000 SIP trunk.

# 5.1. Log in to Communication Server 1000 System

### 5.1.1. Log in to System Manager and Element Manager (EM)

Open an instance of a web browser and connect to the Avaya Aura® System Manager using the following address: https://<System Manager IP address>/SMGR/. Log in using an appropriate user ID and password (not shown). Select **Elements** → **Communication Server 1000**.

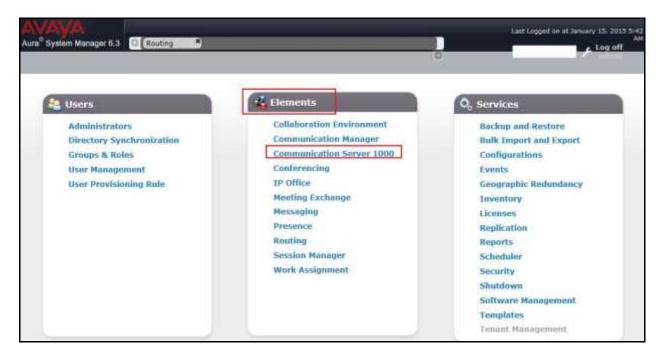

The **Elements** screen is displayed. Click on the **Element Name** of the CS1000 Element as highlighted in red box as below:

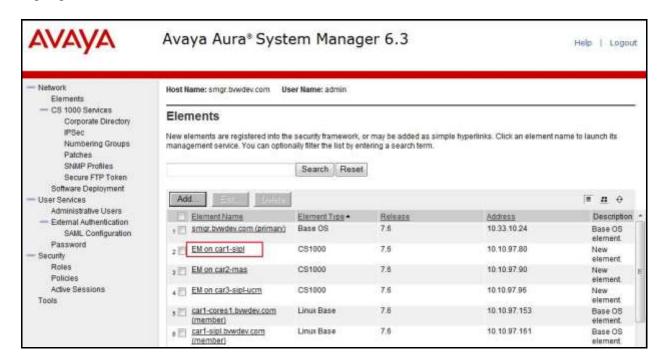

The CS1000 Element Manager System Overview page is as bellow.

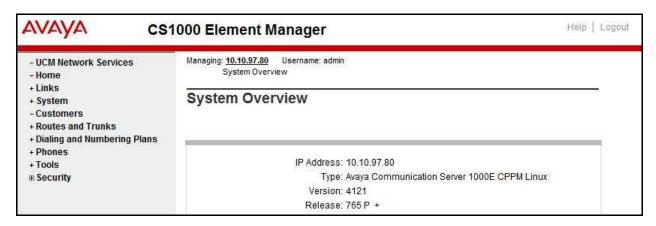

### 5.1.2. Log in to Call Server

Use Putty, and SSH to the IP address of the CS1000 Signaling Server using an account with administrator credentials.

Run command **cslogin** and log in with the appropriate user account and password. Sample output is shown below.

Note: This screen can be used for monitoring of BUG(s), ERROR and AUD messages.

### login as: < --- enter an account with administrator credentials

Nortel Networks Linux Base 7.65

The software and data stored on this system are the property of, or licensed to, Avaya Inc and are lawfully available only to authorized users for approved purposes. Unauthorized access to any software or data on this system is strictly prohibited and punishable under appropriate laws. If you are not an authorized user then do not try to login. This system may be monitored for operational purposes at any time.

admin@10.10.97.154's password: <----enter the password Last login: Thu Feb 20 16:02:14 2014 from 10.10.98.78 [admin2@car3-ssg-carrier ~]\$ cslogin

SEC054 A device has connected to, or disconnected from, a pseudo tty without authenticating >login

USERID? < --- enter the user account PASS? <----enter the password

TTY #09 LOGGED IN ADMIN 11:09 24/02/2014

The software and data stored on this system are the property of, or licensed to, Avaya Inc and are lawfully available only to authorized users for approved purposes. Unauthorized access to any software or data on this system is strictly prohibited and punishable under appropriate laws. If you are not an authorized user then log out immediately. This system may be monitored for operational purposes at any time.

>

# 5.2. Administer an IP Telephony Node

This section describes how to configure an IP Telephony Node on CS1000.

#### 5.2.1. Obtain Node IP Address

These Application Notes assume that the basic CS1000 configuration has already been administered and that a Node has already been created. This section describes the steps for configuring a Node (Node ID 1000) in CS1000 IP network to work with Bell. For further

information on CS1000, please consult the references in **Section 10** Select **System**  $\rightarrow$  **IP Network**  $\rightarrow$  **Nodes: Servers, Media Cards** and then click on the **Node ID** as shown.

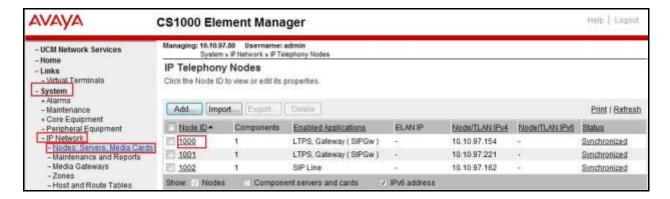

The **Node Details** screen is displayed with the IP address of the CS1000 node. **Call server IP address: 10.10.97.80**. The **Node IPv4 address 10.10.97.154** is a virtual address which corresponds to the **TLAN IPv4 10.10.97.153** of the Signaling Server/SIP Signaling Gateway. The SIP Signaling Gateway uses this Node IP address to communicate with other components to process SIP calls. The **Node Details** screen is displayed bellow with the IP Telephony Node Properties and Applications.

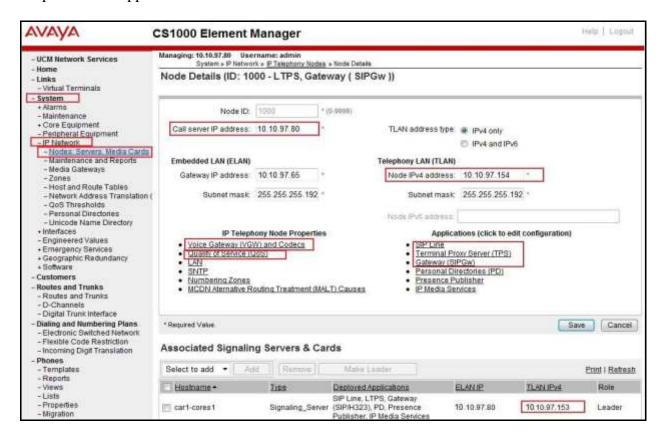

# 5.2.2. Administer Terminal Proxy Server (TPS)

Continuing from Section 5.2.1, on the Node Details page select Terminal Proxy Server (TPS). Check the UNIStim Line Terminal Proxy Server checkbox to enable proxy service on this node and then click Save (not shown).

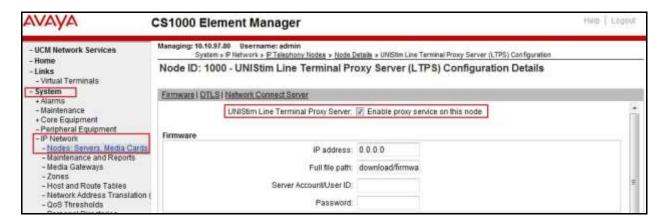

# 5.2.3. Administer Quality of Service (QoS)

Continuing from Section 5.2.1, on the Node Details page select Quality of Service (QoS). The default Diffserv values are as shown. Click Save.

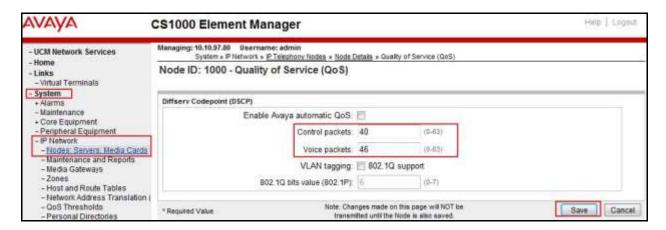

# 5.2.4. Synchronize New Configuration

Continuing from Section 5.2.3, return to the Node Details page and click the Save button. The Node Saved screen is displayed. Click Transfer Now (not shown). The Synchronize Configuration Files (Node ID <1000>) screen is displayed (not shown). Check the Signaling Server checkbox and click Start Sync (not shown). When the synchronization completes, check the Signaling Server checkbox and click Restart Applications (not shown).

#### 5.3. Administer Voice Codec

#### 5.3.1. Enable Voice Codec G.711

On the **Node Details** page shown in **Section 5.2.1**, click on **Voice Gateway (VGW) and Codecs** and then under **Voice Codecs** section.

The Bell system supports **G.711/time 20ms** with **Voice Activity Detection (VAD)** checkbox unchecked. Ensure **Codec G.729** is unchecked. Click **Save**.

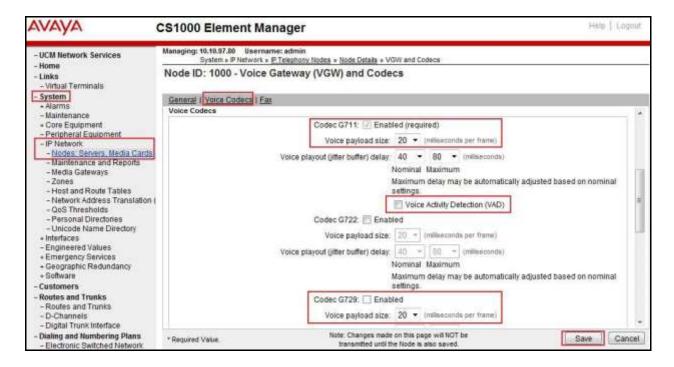

Synchronize the new configuration (please refer to Section 5.2.4).

### 5.3.2. Enable Voice Codec on Media Gateways

From the left menu of the Element Manager page, select **System** → **IP Network** → **Media Gateways**. The Media Gateways page will appear (not shown). Click on **MGC** which is located on the right of the page (not shown). In the following screen, scroll down to select **Codec G.711** and deselect **Codec G.729A** and uncheck both **VAD** as shown below. Scroll down to the bottom of the page and click the **Save** button (not shown).

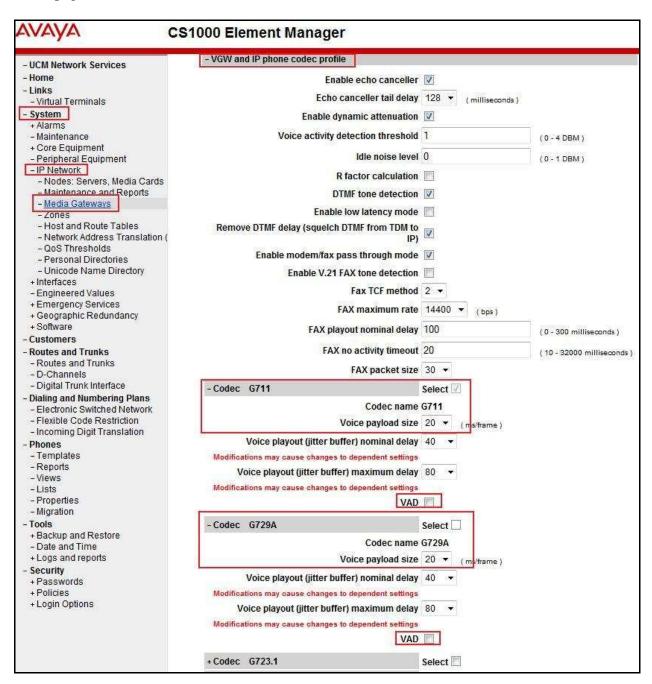

# 5.4. Zones and Bandwidth Management

This section describes the steps to create two zones: zone 10 for the VGW and IP sets, and zone 255 for the SIP Trunk.

# 5.4.1. Create a Zone for IP Telephones (Zone 10)

The following figures show how to configure a zone for VGW and IP sets for bandwidth management purposes. The bandwidth strategy can be adjusted to preference. Select IP Network → Zones configuration from the left pane (not shown), click Bandwidth Zones.

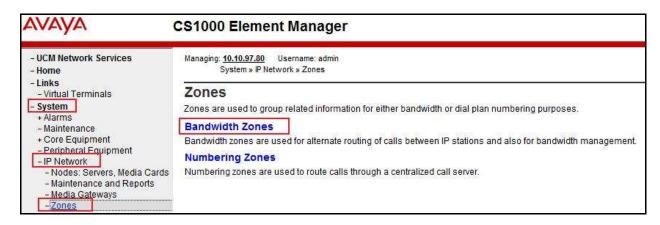

The **Bandwidth Zones** screen is displayed as shown below. Click **Add** to create new zone for IP Telephones.

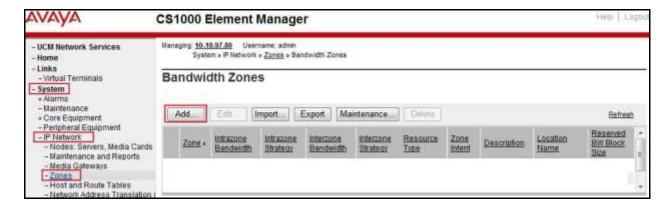

Select and input the values as shown below (in the red boxes), and click on **Submit** button.

- Intrazone Bandwidth (INTRA\_BW): 1000000
- Intrazone Strategy (INTRA\_STGY): Select Best Quality (BQ) to use G.711 as the first priority codec for negotiation of local calls.
- Interzone Bandwidth (INTER BW): 1000000
- Interzone Strategy (INTER\_STGY): Select Best Quality (BQ) to use G.711 as the first priority codec for negotiation of calls over trunks.
- Zone Intent (ZBRN): Select MO (MO) for IP telephones, and VGW.

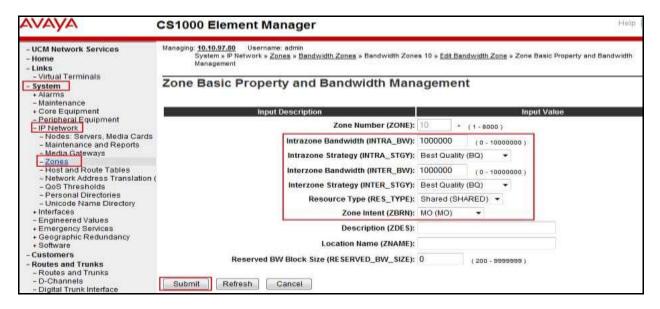

# 5.4.2. Create a Zone for Virtual SIP Trunk (Zone 255)

Follow the steps described in **Section 5.4.1** to create a zone for the virtual SIP trunk. The difference is in the **Zone Intent (ZBRN)** field. Select **VTRK (VTRK)** for virtual trunk as shown and then click **Submit** button.

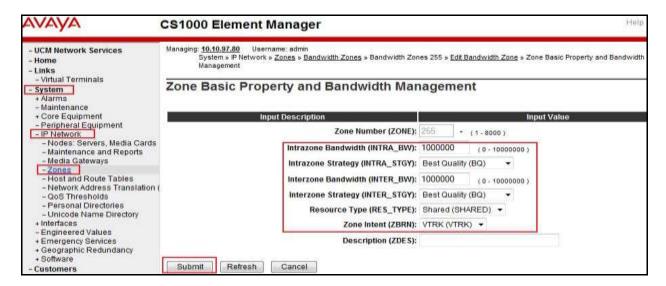

# 5.5. Administer SIP Trunk Gateway

This section describes the steps for establishing a SIP connection between the SIP Signaling Gateway and Avaya SBCE.

# 5.5.1. Integrated Services Digital Network (ISDN)

Select **Customers** in the left pane. The **Customers** screen is displayed. Click on the link associated with the appropriate customer, in this case **00** (not shown). The system can support more than one customer with different network settings and options. The **Customer 00 Edit** page will appear (not shown). Select the **Feature Packages** option from **Customer 00 Edit** page (not shown). The screen is updated with a listing of available **Feature Packages** (not all features are shown in capture below). Select **Integrated Services Digital Network** to edit the parameters shown below. Check the **Integrated Services Digital Network** option, and retain the default values for all remaining fields. Scroll down to the bottom of the screen, and click the **Save** button (not shown).

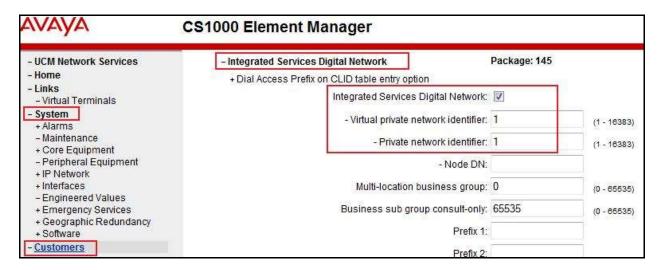

# 5.5.2. Administer SIP Trunk Gateway to Avaya Aura® Session Manager

On the **Node Details** page as shown in **Section 5.2.1**, select **Gateway (SIPGw)**. Under the **General** tab of the **Virtual Trunk Gateway Configuration Details** screen, enter the following values (highlighted in red boxes) for the specified fields, and retain the default values for the remaining fields.

- **SIP domain name**: Create a domain name, which will be used for enterprise network.
- Local SIP port: 5060 is used.
- Gateway endpoint name: SIP gateway endpoint name during set up of CS1000 system.
- **Application node ID**: Node ID that is used in **Section 5.2.1**
- Click Save.

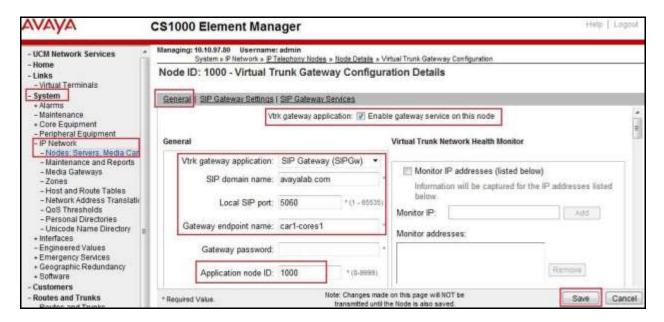

Click on the **SIP Gateway Services** tab, under **Proxy or Redirect Server**, and enter the following values (highlighted in red boxes) for the specified fields, retaining the default values for the remaining fields as shown in capture below. Enter the internal interface IP address of Avaya SBCE in the **Primary TLAN IP address** field (This IP address pattern is defined in **Section 6.4**). Enter **Port**: **5060** and **Transport protocol**: **UDP**. Uncheck **Support registration** checkbox. Click **Save**.

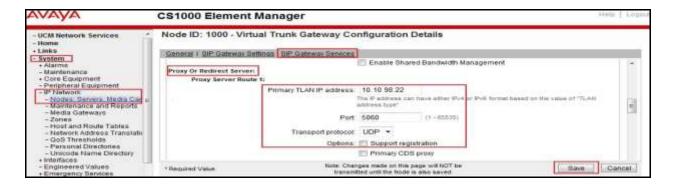

Continue with Virtual Trunk Gateway Configuration Details page above, scroll to the SIP URI Map section.

Under the **Public E.164 domain names**, enter the following:

National: Empty this field
 Subscriber: Empty this field
 Special Number: Empty this field
 Unknown: Empty this field

Under the **Private domain names**, enter the following:

UDP: Empty this fieldCDP: Empty this field

Special Number: Empty this field
 Vacant number: Empty this field

• Unknown: Empty this field

The remaining fields can be left at their default values. Click **Save**.

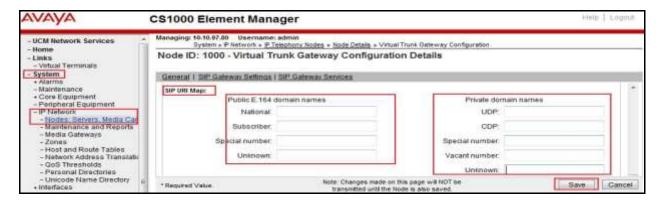

Synchronize the new configuration (refer to **Section 5.2.4**).

#### 5.5.3. Administer Virtual D-Channel

Select Routes and Trunks → D-Channels from the left pane to display the D-Channels screen. In the Choose a D-Channel Number field, select an available D-channel from the drop-down list (in this case is 100) and type DCH as shown. Click to Add button.

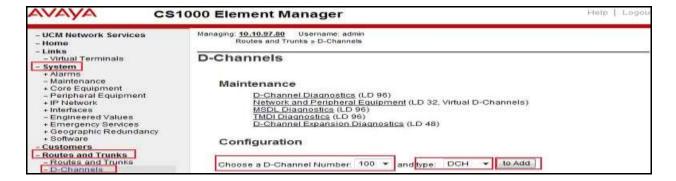

The **D-Channels 100 Property Configuration** screen is displayed next. Enter the following values for the specified fields, and retain the default values for the remaining fields.

- **D** channel Card Type: D-Channel is over IP (**DCIP**)
- **Designator:** A descriptive name
- User: Integrated Services Signaling Link Dedicated (ISLD)
- Interface type for D-channel: Meridian Meridian1 (SL1)
- Meridian 1 node type: Slave to the controller (USR)
- Release ID of the switch at the far end: 25

Click on **Advanced options (ADVOPT)**. Check on the **Network Attendant Service Allowed** checkbox as shown. Other fields are left as default. Click **Submit** button.

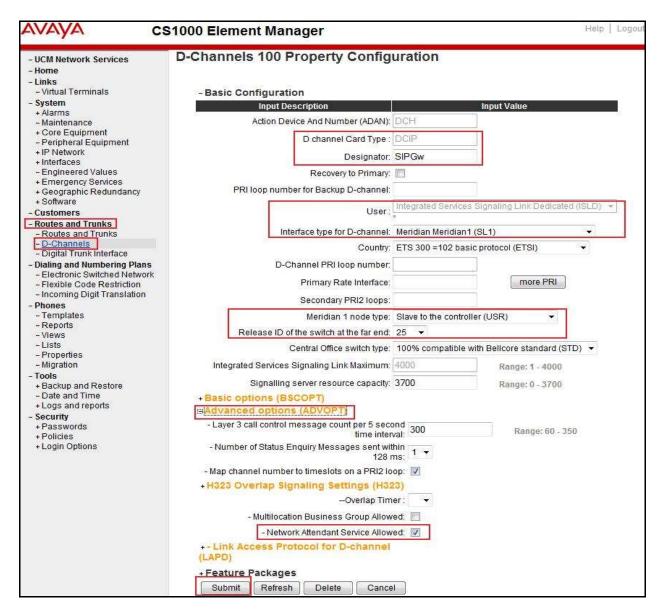

On the same page, choose the **Basic Options** (**BSCOPT**) and click **Edit** button on the **Remote Capabilities** field.

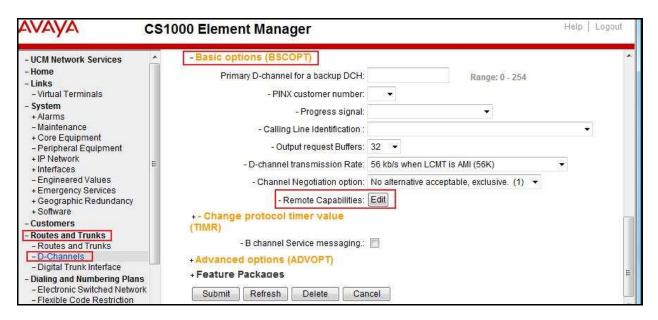

The Remote Capabilities Configuration page appears as shown below. Check Network name display method (ND2) and Message waiting interworking with DMS-100 (MWI) checkboxes.

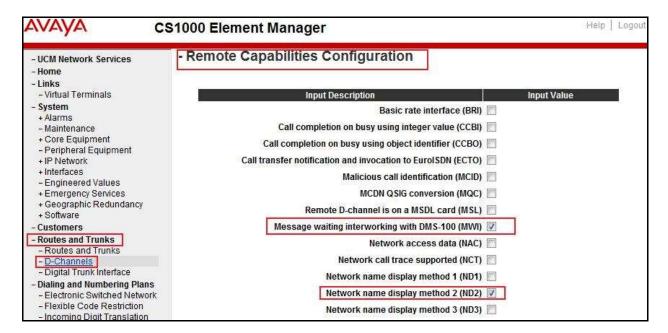

Click **Return – Remote Capabilities** button (not shown).

Click **Submit** button (not shown).

### 5.5.4. Administer Virtual Super-Loop

Select System → Core Equipment → Superloops from the left pane to display the Superloops screen. If the Superloop does not exist, click Add button to create a new one as shown below. In this example, Superloop Numbers 4, 96, 100, and 104 have been added and are being used.

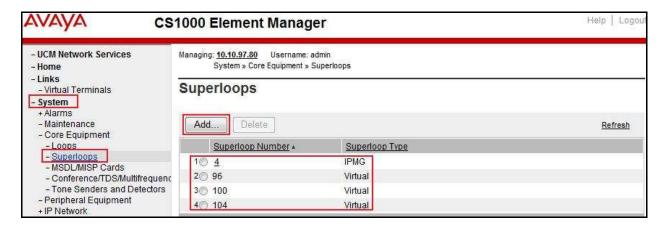

#### 5.5.5. Administer Virtual SIP Routes

Select Routes and Trunks → Routes and Trunks from the left pane to display the Routes and Trunks screen. In this example, Customer 0 is being used. Click Add route button as shown.

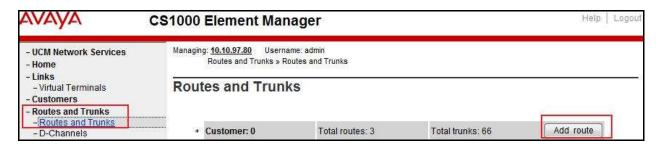

The **Customer 0**, new **Route Configuration** screen is displayed next (not shown). The **Basic Configuration** section is displayed to put the following values for the specific fields, and retain the default values for the remaining fields. The screenshot of Basic Configuration section of existing route 100 is displayed to edit as shown in capture below.

- Route number (ROUT): Select an available route number (example: route 100).
- **Designator field for trunk (DES)**: A descriptive text (**SP**).
- Trunk type (TKTP): TIE trunk data block (TIE)
- Incoming and outgoing trunk (ICOG): Incoming and Outgoing (IAO)
- Access code for the trunk route (ACOD): An available access code (example: 8001).
- Check the **The route is for a virtual trunk route (VTRK)** field, to enable four additional fields to appear.
- For the **Zone for codec selection and bandwidth management (ZONE)** field, enter **255** (created in **Section 5.4.2**). Note: The Zone value is filled out as **255**, but after it is added, the screen is displayed with prefix **00**.

- For the **Node ID of signaling server of this route (NODE)** field, enter the node number **1000** (created in **Section 5.2.1**).
- Select SIP (SIP) from the drop-down list for the Protocol ID for the route (PCID) field.
- Check the **Integrated services digital network option (ISDN)** checkbox to enable additional fields to appear. Scrolling down to the bottom of the screen, enter the following values for the specified fields, and retain the default values for the remaining fields.
  - Route data block (RDB): Type RDB is used as default
  - Customer number (CUST): Customer 00 is used
  - Mode of operation (MODE): Select Route uses ISDN Signalling Link (ISLD)
  - **D channel number (DCH)**: Enter **100** (created in **Section 5.5.3**)
  - **Network calling name allowed (NCNA)**: Check the field.
  - **Network call redirection (NCRD)**: Check the field.
  - **Insert ESN access code (INAC):** Check the field.
  - Enable Shared Bandwidth Management for the route (SBWM): uncheck.
  - Interface type for route (IFC): Select Meridian M1 (SL1).
  - **Private network identifier (PNI): 00001** is used.

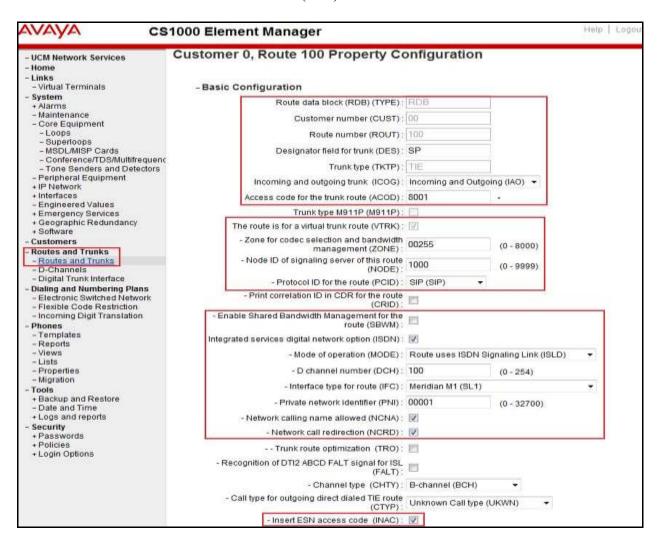

Click on Basic Route Options, check the North American toll scheme (NATL) and Incoming DID digit conversion on this route (IDC) checkboxes. Enter 0 for both Day IDC tree number and Night IDC tree number. Click Submit button.

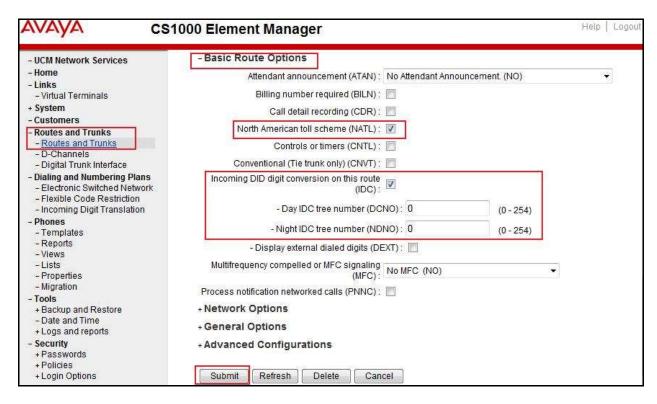

#### 5.5.6. Administer Virtual Trunks

Select Routes and Trunks → Route and Trunks. The Route list is now updated with the newly added routes. In the example, the Route 100 was added. Click Add trunk button as shown below.

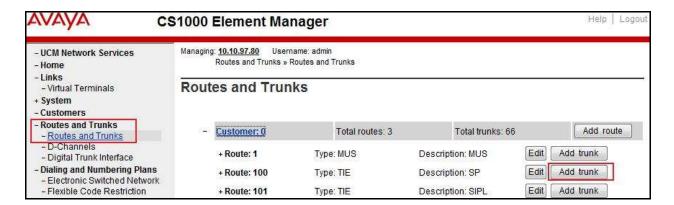

The Customer 0, Route 100, Trunk 1 Property Configuration screen is displayed. Enter the following values for the specified fields and retain the default values for the remaining fields. The Media Security (sRTP) needs to be disabled at the trunk level by editing the Class of Service at the bottom of the page. Click Edit button as shown in capture below.

Note: The **Multiple trunk input number** (**MTINPUT**) field (not shown) may be used to add multiple trunks in a single operation, or repeat the operation for each trunk. In the sample configuration, 32 trunks were created (not shown). In the screen capture bellow, Trunk 1 is used in this testing.

- Trunk data block: IP Trunk (IPTI)
- Terminal Number: Available terminal number (Superloop 100 created in Section 5.5.4)
- **Designator field for trunk**: A descriptive text
- Extended trunk: Virtual trunk (VTRK)
- **Member number**: Current route number and starting member
- Card density: 8D
- Start arrangement Incoming: Immediate (IMM)
- Start arrangement Outgoing: Immediate (IMM)
- Trunk group access restriction: Desired trunk group access restriction level
- Channel ID for this trunk: An available starting channel ID

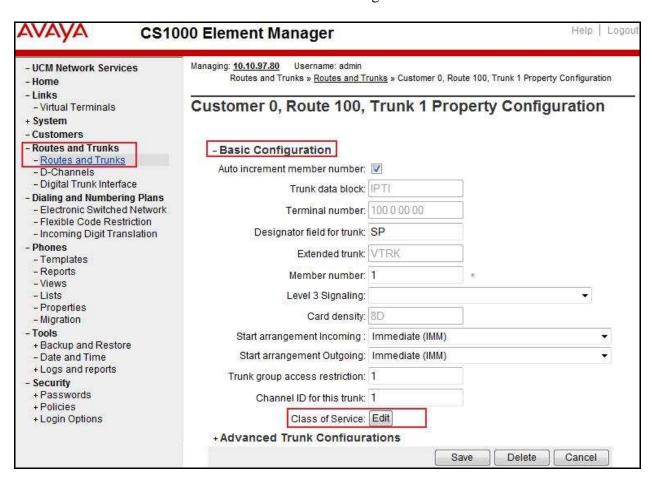

For **Media Security**, select **Media Security Never** (**MSNV**). Enter the values for the specified fields as shown in capture below. Scroll down to the bottom of the screen, click **Return Class of Service** and then the **Save** button (not shown in capture above).

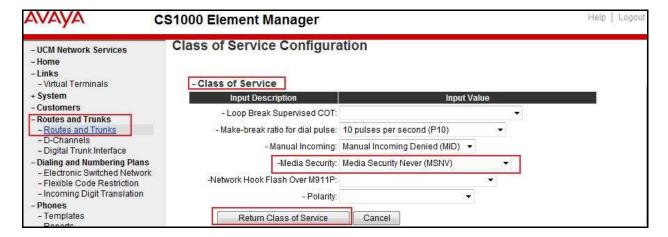

# 5.5.7. Administer Calling Line Identification Entries

Select Customers (on the left pane)  $\rightarrow$  00  $\rightarrow$  ISDN and ESN Networking (not shown). Click Calling Line Identification Entries.

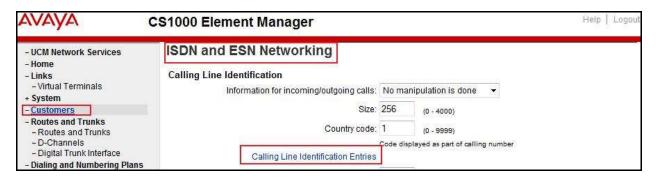

Click **Add** button as shown.

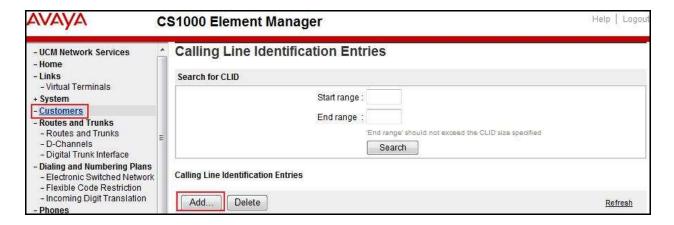

The add entry **0** screen is displayed (not shown). Enter the following values for the specified fields and retain the default values for the remaining fields. The **Edit Calling Line Identification** of existing entry **0** is displayed as shown in capture below:

- National Code: left blank.
- Local Code: input prefix digits assigned by Bell, in this case it is 6 digits 613XXX.
   This will be used for call display purpose for Call Type = Unknown.
- **Home Location Code**: input prefix digits assigned by Bell, in this case it is 6 digits **613XXX**. This will be used for call display purpose for **Call Type = National (NPA)**.
- Local Steering Code: input prefix digits assigned by Bell, in this case it is 6 digits –
   613XXX. This will be used for call display purpose for Call Type = Local Subscriber (NXX).
- Use DN as DID: YES.
- Calling Party Name Display: Uncheck Roman characters.

#### Click Save.

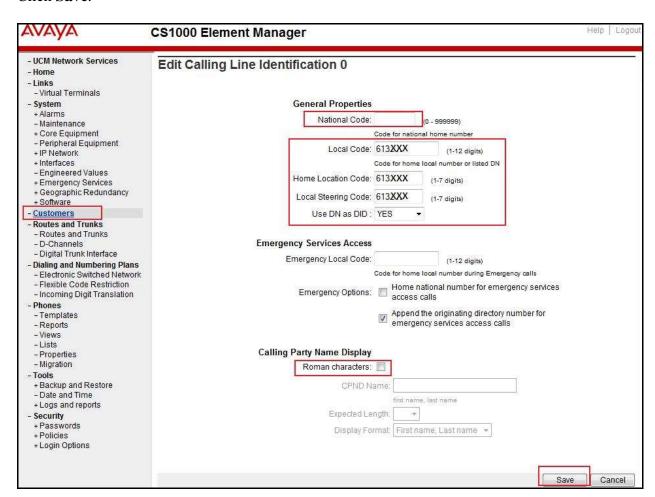

#### 5.5.8. Enable External Trunk to Trunk Transfer

This section shows how to enable the External Trunk to Trunk Transfer feature, which is a mandatory configuration to make call transfer and conference work properly over a SIP trunk.

Log in to the Call Server Overlay CLI (please refer to **Section 5.1.2** for more details). Allow External Trunk to Trunk Transfer for Customer Data Block by using **ld 15**.

```
>ld 15
CDB000

MEM AVAIL: (U/P): 35359353 USED U P: 8485941 1034575 TOT: 45879869
DISK SPACE NEEDED: 1883 KBYTES
REQ: chg
TYPE: net

TYPE NET_DATA
CUST 0
OPT
...

TRNX YES (← Enable transfer feature)
EXTT YES (← Enable external trunk to trunk Transfer )
...
```

# 5.6. Administer Dialing Plans

# 5.6.1. Define ESN Access Codes and Parameters (ESN)

Select **Dialing and Numbering Plans** → **Electronic Switched Network** from the left pane to display the **Electronic Switched Network** (**ESN**) screen.

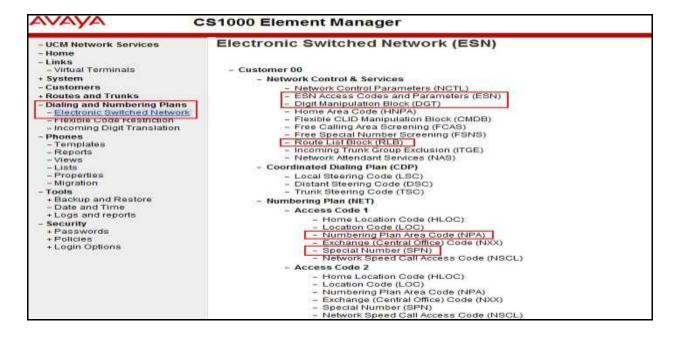

Select ESN Access Codes and Parameters (ESN). In the ESN Access Codes and Basic Parameters page, define NARS/BARS Access Code 1 as shown. Click Submit button (not shown).

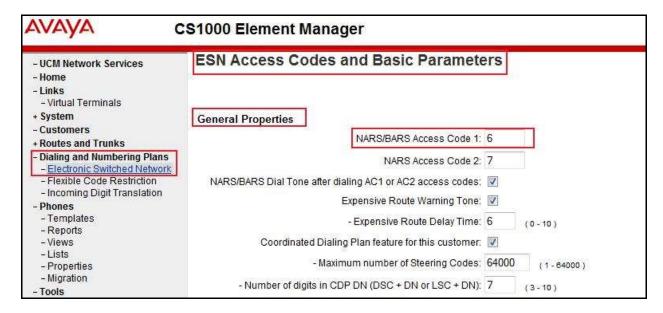

#### 5.6.2. Associate NPA and SPN call to ESN Access Code 1

Log in to Call Server CLI (please refer to **Section 5.1.2** for more details), change Customer Net Data block by using **ld 15**. In this provisioning, the idea is to disassociate the **NPA** and **SPN** in **AC2** so that the system will be forced to associate **NPA** and **SPN** with **AC1** (not shown).

```
>ld 15
CDB000

MEM AVAIL: (U/P): 35359353 USED U P: 8485941 1034575 TOT: 45879869

DISK SPACE NEEDED: 1722 KBYTES

REQ: chg

TYPE: net

TYPE NET_DATA

CUST 0

OPT

AC2 xNPA xSPN → (Set NPA, SPN not to associate to ESN Access Code 2)

FNP
CLID
...
```

Verify Customer Net Data block by using ld 21.

```
| PT1000 |
| REQ: prt |
| TYPE: net |
| TYPE NET_DATA |
| CUST 0 |
| TYPE NET_DATA |
| CUST 00 |
| OPT RTA |
| AC1 INTL NPA SPN NXX LOC ----- > (NPA, SPN are associated to ESN Access Code 1) |
| AC2 |
| FNP YES |
| ...
```

# 5.6.3. Digit Manipulation Block (DMI)

Select **Dialing and Numbering Plans** → **Electronic Switched Network** from the left pane to display the **Electronic Switched Network** (ESN) screen (not shown). Select **Digit Manipulation Block** (DGT) as shown in capture **Section 5.6.1**. Select an available DMI from the drop-down list and click **to Add** as shown. In testing example, **Digit Manipulation Block Index 1** is added.

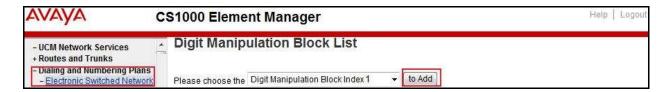

The DMI\_1 screen will open (not shown). In this testing, there is no leading digit to delete, therefore enter 0 for the Number of leading digits to be deleted field and select NPA (NPA) for the Call Type to be used by the manipulated digits and then click Submit button.

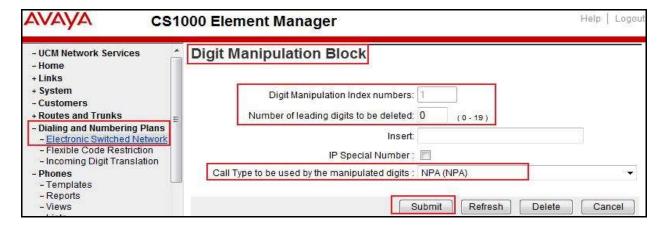

# 5.6.4. Digit Manipulation Block Index (DMI) for Outbound Call

To add DMI for outbound calls, there is an index, which was added to the **Digit Manipulation Block Index 1** as shown in **Section 5.6.3**. **Digit Manipulation Block Index 1** is used for outbound calls.

# 5.6.5. Route List Block (RLB) (RLB 14)

To add a RLB associated with the DMI in **Section 5.6.4**, select **Dialing and Numbering Plans** → **Electronic Switched Network** from the left pane to display the **Electronic Switched Network (ESN)** screen (not shown). Select **Route List Block (RLB)** as shown in capture of **Section 5.6.1**.

Enter an available value in the textbox for the **Please enter a route list index** (in this case 100) and click **to Add** button as shown.

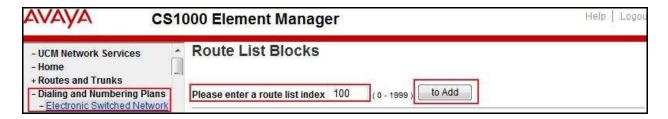

Enter the following values for the specified fields, and retain the default values for the remaining fields. Scroll down to the bottom of the screen, and click **Submit** button (not shown).

- **Digit Manipulation Index**: 1 (created in **Section 5.6.4**)
- Incoming CLID Table: 0 (created in Section 5.5.7)
- Route Number: 100 (created in Section 5.5.5)

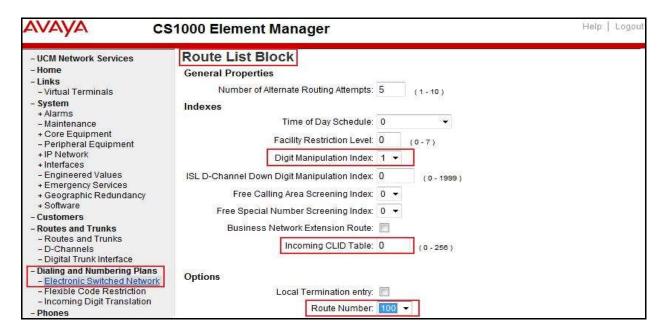

# 5.6.6. Inbound Call – Incoming Digit Translation Configuration

This section describes the steps for receiving the calls from PSTN via Bell system.

Select **Dialing and Numbering Plans** → **Incoming Digit Translation** from the left pane to display the **Incoming Digit Translation** screen. Click **Edit IDC** button.

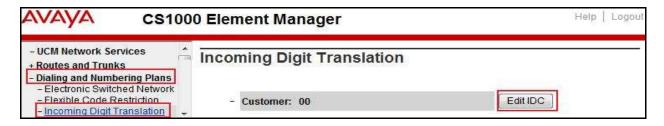

Click on the **New DCNO** to create the digit translation mechanism. In this example, **Digit Conversion Tree Number 0** has been created.

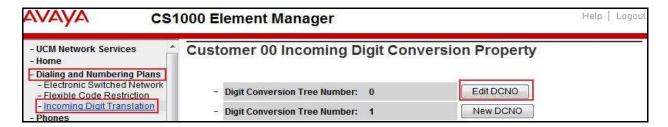

Detail configuration of the **Digit Conversion Tree Configuration** is shown in capture below. The **Incoming Digits** can be added to map to the **Converted Digits** which would be the associated CS1000 system telephone DN. This **DCNO** has been assigned to route 100.

In the following configuration, the incoming call from PSTN with DID prefix **613XXX** will be translated to associated 4 digits DN. DID number **613XXX6508** is translated to **1700** for Voicemail accessing purpose and **613XXX6507** is translated to **1115** for Mobile Service Access DN.

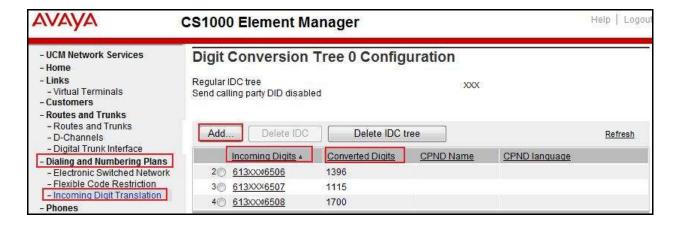

### 5.6.7. Outbound Call - Special Number Configuration

There are special numbers which have been configured to be used for this testing such as: 0, 1866, 411, 911 and so on.

Select **Dialing and Numbering Plans** → **Electronic Switched Network** from the left pane to display the **Electronic Switched Network** (**ESN**) screen (not shown). Select **Special Number** (**SPN**) under **Access Code 1** (not shown). Enter a SPN number and then click **to Add** button (not shown). Capture below shows all the special numbers used for this testing.

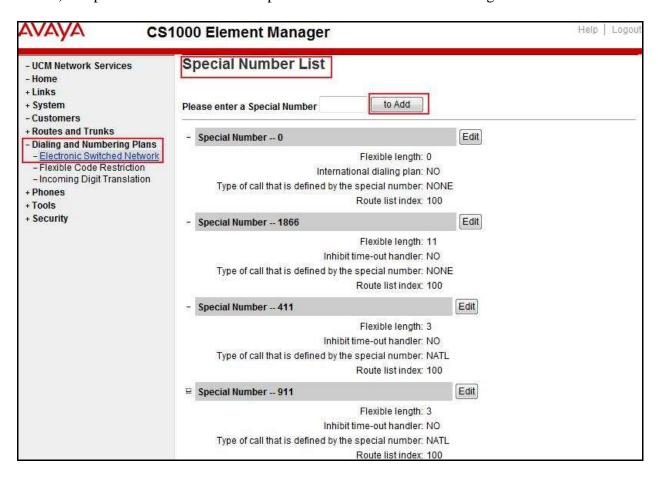

### 5.6.8. Outbound Call - Numbering Plan Area (NPA)

This section describes the creation of NPA used in this test configuration.

Select Dialing and Numbering Plans → Electronic Switched Network from the left pane to display the Electronic Switched Network (ESN) screen (not shown). Select Numbering Plan Area Code (NPA) under Access Code 1 (not shown). Enter the area code desired in the textbox and click to Add button. 416, 613, 647 and 905 area codes were used in this configuration.

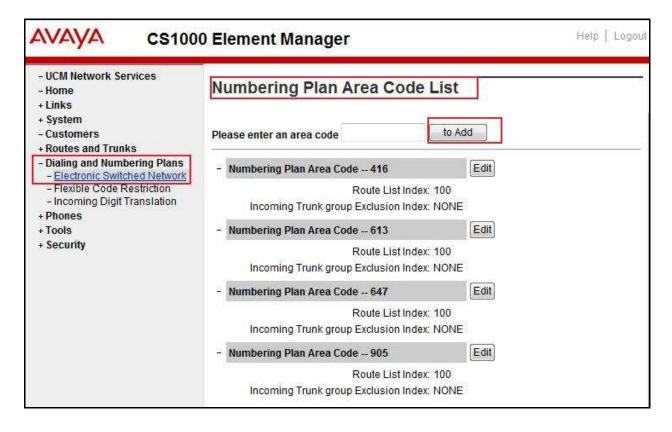

# 5.7. Administer Telephone

This section describes the creation of CS1000 clients used in this configuration.

### 5.7.1. Telephone Creation

Refer to Section 5.5.4 for creation of virtual superloop 96 and Section 5.4.1 for creation of bandwidth zone 10 used for IP telephones. Log in to the Call Server Command Line Interface (please refer to Section 5.1.2 for more detail). Create an IP telephone by using ld 11 as shown below:

```
>ld 11
REQ: new
TYPE: 2007
TN 96002
DATE
PAGE
DES
MODEL_NAME
EMULATED
DES 2007
                      < --- Describe information for IP Telephone
TN 96 0 00 02 VIRTUAL <--- Set Terminal Number for IP Telephone
TYPE 2007
CDEN 8D
CTYP XDLC
CUST 0
NUID
CFG ZONE 00010 < --- Set bandwidth zone for IP telephone
CUR_ZONE 00010
MRT
ERL 0
ECL 0
FDN
TGAR 1
LDN NO
NCOS 7
SGRP 0
RNPG<sub>0</sub>
SCI 0
SSU
LNRS 16
XLST
SCPW
SFLT NO
CAC MFC 0
CLS UNR FBD WTA LPR MTD FND HTD TDD CRPD
  MWD LMPN RMMD SMWD AAD IMD XHD IRD NID OLD VCE DRG1
  POD SLKD CCSD SWD LNA CNDA
  CFTD SFD MRD DDV CNID CDCA MSID DAPA BFED RCBD
  ICDD CDMD LLCN MCTD CLBD AUTU
  GPUD DPUD DNDD CFXD ARHD CLTD ASCD
  CPFA CPTA ABDD CFHD FICD NAID BUZZ AGRD MOAD
```

```
UDI RCC HBTD AHD IPND DDGA NAMA MIND PRSD NRWD NRCD NROD
  DRDD EXR0
  USMD USRD ULAD CCBD RTDD RBDD RBHD PGND OCBD FLXD FTTC DNDY DNO3 MCBN
  FDSD NOVD VOLA VOUD CDMR PRED RECD MCDD T87D SBMD
  MSNV FRA PKCH MWTD DVLD CROD ELCD
CPND_LANG ENG
HUNT
PLEV 02
PUID
UPWD
DANI NO
AST
IAPG 0
AACS NO
ITNA NO
DGRP
MLWU_LANG 0
MLNG ENG
DNDR<sub>0</sub>
KEY 00 SCR 1396 0 MARP < --- Set the position of DN 1396 to display on key 0 of the telephone
   CPND
    CPND_LANG ROMAN
     NAME Bell1396 < --- Set name to display
     XPLN 13
     DISPLAY_FMT FIRST,LAST
  01
<Text removed for brevity>
```

## 5.7.2. Enable Privacy for the Telephone

This section shows how to enable Privacy for a telephone by changing its class of service (cls) and this feature cannot be enabled or disabled from the telephone. By modifying the configuration of the telephone created in **Section 5.7.1**, the display of the outbound call will be changed appropriately.

To hide the display number, set **cls** to **ddgd**. CS1000 will include "Privacy:id" in the SIP message header before sending it to the Service Provider.

To allow the display number, set **cls** to **ddga**. CS1000 will not send the Privacy header to the Service Provider.

| >ld 11       |  |
|--------------|--|
| REQ: chg     |  |
| ГҮРЕ: 2007   |  |
| ΓN 96002     |  |
| ECHG yes     |  |
| TEM cls ddga |  |
| ···          |  |

### 5.7.3. Enable Call Forward for Telephone

This section shows how to configure the Call Forward feature at the system and telephone level.

Select Customers  $\rightarrow 00 \rightarrow$  Call Redirection. The Call Redirection page is shown.

- **Total redirection count limit**: **0** (unlimited)
- Call forward: Originating
- Number of normal ringing cycles for CFNA: 3 (for all options)
- Click Save.

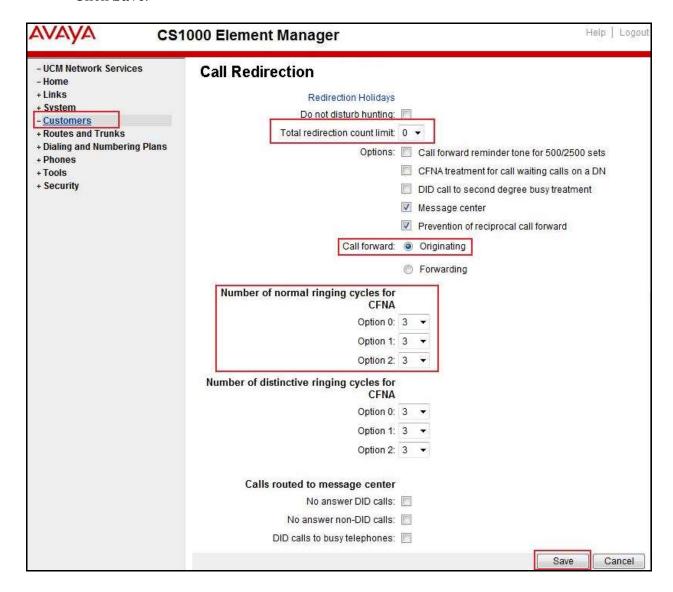

To enable Call Forward All Call (CFAC) for a telephone over a trunk, use **ld 11**. Set **cls** to **CFXA**, and **SFA**, then program the forward number on the telephone set. The following is the configuration of a telephone that has CFAC enabled with forwarding number **66139675204**.

Id 11
REQ: chg
TYPE: 2007
TN 96 0 0 2

ECHG yes
ITEM cls CFXA SFA
ITEM key 19 CFW 16 66139675204

To enable **Call Forward Busy (CFB)** for telephone over trunk, use **ld 11**. Set **cls** to **FBA**, **HTA**, and **SFA**, then program the forward number as **hunt** and **fdn**. Following is the configuration of a telephone with **CFB** enabled and forward number **66139675204**.

Id 11

REQ: chg

TYPE: 2007

TN 96 0 0 2

ECHG yes

ITEM cls FBA HTA SFA

ITEM hunt 66139675204

ITEM fdn 66139675203

To enable **Call Forward No Answer (FNA)** for a telephone over a trunk, use **ld 11**. Set **cls** to **FNA**, and **SFA**, and program the forward number as **hunt** and **FDN**. Following is the configuration of a telephone that has **FNA** enabled with forward number **66139675204**.

Id 11

REQ: chg

TYPE: 2007

TN 96 0 0 4

ECHG yes

ITEM cls FNA SFA

ITEM hunt 66139675204

ITEM fdn 66139675203

# 5.7.4. Enable Call Waiting for Telephone

This section shows how to configure the Call Waiting feature at the telephone level.

Log in to the Call Server CLI (please refer to **Section 5.1.2** for more details), configure Call Waiting feature for telephone by using **ld 11** to change **cls** to **HTD**, and **SWA** and adding a **CWT** key.

ld 11 REQ: chg TYPE: 2007 TN 96 0 0 2 ECHG yes ITEM cls HTD SWA ITEM key 2 cwt

. . .

# 6. Configure Avaya Session Border Controller

This section describes the configuration of Avaya SBCE necessary for interoperability with CS1000 and Bell system.

In this testing, according to the configuration reference **Figure 1**, the Avaya elements reside on the Private side and the Bell system resides on the Public side of the network.

**Note:** The following section assumes that Avaya SBCE has been installed and that network connectivity exists between the systems. For more information on Avaya SBCE, see **Section 10** of these Application Notes.

## 6.1. Log in Avaya Session Border Controller

Access the web interface by typing "https://x.x.x.x/sbc/" (where x.x.x.x is the management IP of Avaya SBCE).

Enter the **Username** and **Password**.

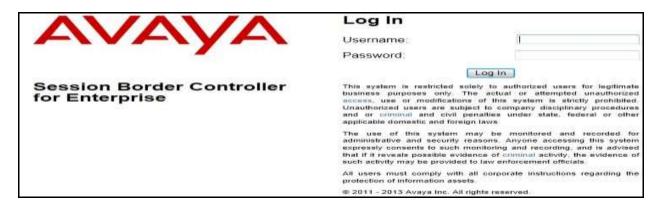

The main page of the Avaya SBCE will appear as shown below.

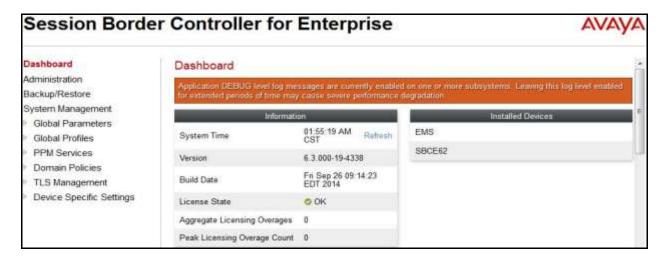

#### 6.2. Global Profiles

Global Profiles allows for configuration of parameters across all Avaya SBCE appliances.

## 6.2.1. Uniform Resource Identifier (URI) Groups

URI Group feature allows a user to create any number of logical URI Groups that are comprised of individual SIP subscribers located in that particular domain or group. These groups are used by the various domain policies to determine which actions (Allow, Block, or Apply Policy) should be used for a given call flow.

For this configuration testing, "\*" is used for all incoming and outgoing traffic.

## 6.2.2. Routing Profiles

Routing Profiles define a specific set of packet routing criteria that are used in conjunction with other types of domain policies to identify a particular call flow and thereby ascertain which security features will be applied to those packets. Parameters defined by Routing Profiles include packet transport settings, name server addresses and resolution methods, next hop routing information and packet transport types.

To create a Routing Profile, select **Global Profiles** → **Routing**. Click on the **Add** button.

In the compliance testing, a Routing Profile **EN-to-SP** was created to use in conjunction with the server flow defined for EN. This entry is to route the outbound call from the enterprise to service provider.

In the opposite direction, a Routing Profile named **SP-to-EN** was created to be used in conjunction with the server flow defined for SP. This entry is to route the inbound call from service provider to the enterprise.

### **Routing Profile for SP**

The screenshot below illustrates the routing profile from Avaya SBCE to the SP network, **Global Profiles** → **Routing**: **EN-to-SP**. As shown in **Figure 1**, the SP SIP trunk is connected with transportation protocol UDP. If there is a match in the "To" or "Request URI" headers with the URI Group **SP** defined in **Section 6.2.1**, the call will be routed to the **Next Hop Server 1** which is the IP address of SP SIP trunk on port 5060.

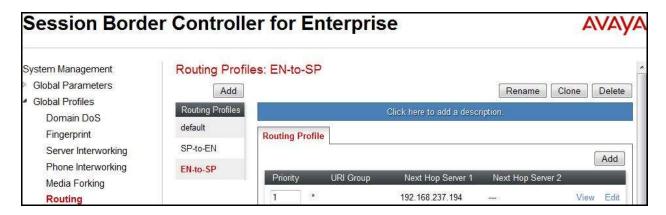

#### **Routing Profile for EN**

The Routing Profile for SP to EN, **SP-to-EN**, was defined to route call where the "To" header matches the URI Group **SP** defined in **Section 6.2.1** to **Next Hop Server 1** which is the IP address of Communication Manager, on port 5060 as a destination. The SIP trunk between EN and the Avaya SBCE is connected with transportation protocol TCP.

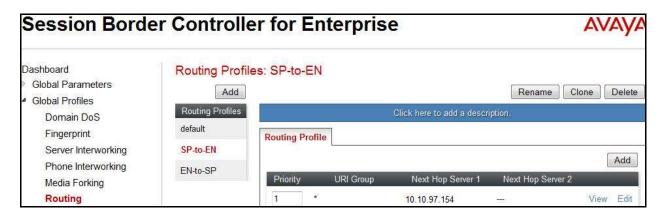

## 6.2.3. Topology Hiding

Topology Hiding is an Avaya SBCE security feature which allows changing certain key SIP message parameters to 'hide' or 'mask' how the enterprise network may appear to an unauthorized or malicious user.

To create a Topology Hiding profile, select **Global Profiles** → **Topology Hiding**. Click on the **Add** button.

In the compliance testing, two Topology Hiding profiles **EN-to-SP** and **SP-to-EN** were created.

### **Topology Hiding Profile for SP**

Profile **EN-to-SP** was defined to mask the enterprise SIP domain avayalab.com in "Request-URI" and "To" headers to SP IP address and "From" header to the Avaya SBC external interface IP address; mask the enterprise SIP domain avayalab.com in the "From" and "PAI" headers to IP **10.10.98.119** (the Avaya SBCE public IP address). It is to secure the enterprise network topology and to meet the SIP requirement of the service provider.

#### **Notes:**

- The **Criteria** should be selected as **IP/Domain** to give the Avaya SBCE the capability to mask both domain name and IP address present in URI-Host.
- The masking applied on "From" header also applies to "Referred-By" and "P-Asserted-Identity" headers.
- The masking applied on "To" header also applies to "Refer-To" header.

The screenshots below illustrate the Topology Hiding profile **EN-to-SP**.

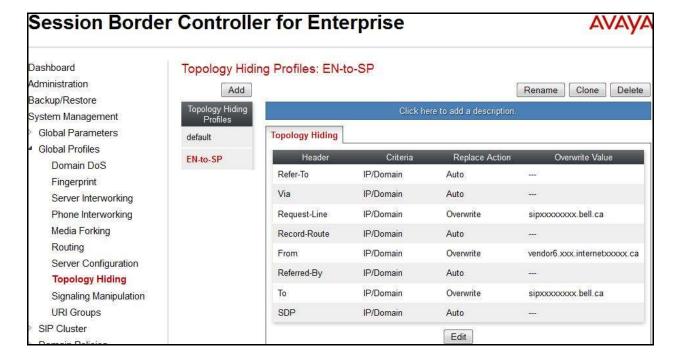

#### **Topology Hiding Profile for EN**

Profile **SP-to-EN** was also created to mask SP URI-Host in "Request-URI", "From", "To" headers to the enterprise domain *avayalab.com*, replace Record-Route, Via headers and SDP added by SP to internal IP address known to EN.

#### **Notes:**

- The **Criteria** should be **IP/Domain** to give the Avaya SBCE the capability to mask both domain name and IP address present in URI-Host.
- The masking applied on "From" header also applies to "Referred-By" and "P-Asserted-Identity" headers.
- The masking applied on "To" header also applies to "Refer-To" header.

The screenshots below illustrate the Topology Hiding profile **SP-to-EN**.

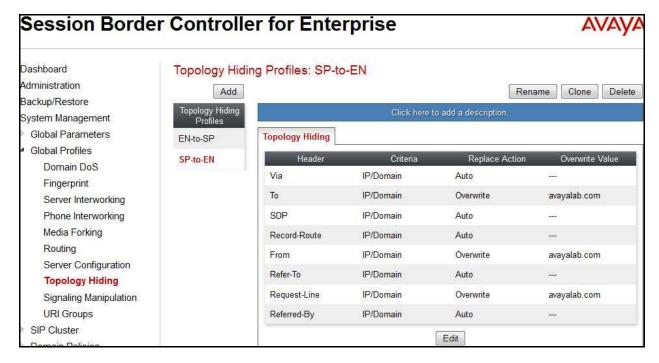

## 6.2.4. Server Interworking

Interworking Profile features are configured differently for Call Server and Trunk Server.

To create a Server Interworking profile, select **Global Profiles** → **Server Interworking**. Click on the **Add** button.

In the compliance testing, two Server Interworking profiles were created for SP and EN respectively.

### Server Interworking Profile for SP

Profile **SP-SI** was defined to match the specification of **SP**. The **General** and **Advanced** settings are configured with the following parameters while the other settings for **Timers**, **URI Manipulation** and **Header Manipulation** are kept as default.

#### **General** settings:

- **Hold Support** = *NONE*. The Avaya SBCE will not modify the hold/ resume signaling from EN to SP.
- **18X Handling** = *None*. The Avaya SBCE will not handle 18X, it will keep the 18X messages unchanged from EN to SP.
- **Refer Handling** = *No*. The Avaya SBCE will not handle REFER. It will keep the REFER message unchanged from EN to SP.
- T.38 Support = No. SP does not support T.38 fax in the compliance testing.
- **Privacy Enabled** = No. The Avaya SBCE will not mask the "From" header with anonymous for the outbound call to SP.
- **DTMF Support** = *None*. The Avaya SBCE will send original DTMF method from EN to SP.

The screenshots below illustrate the Server Interworking profile **SP-SI**, **General**.

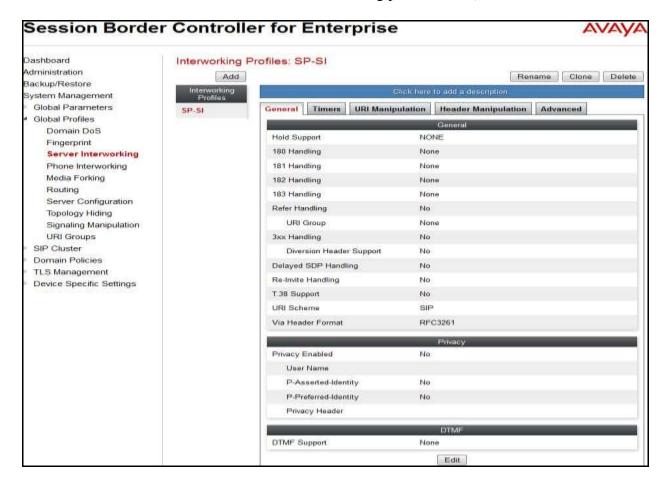

### **Header Manipulation**:

Header rules are added to include the parameter *user=phone* to the **From**, **Diversion** and **P-Asserted-Identify** headers as Bell required.

- **Header**: This field is where *From*, *Diversion* and *P-Asserted-Identity* is selected.
- Action: Add Parameter w/[value] is selected.
- Parameter = user.
- Value = phone.

The screenshots below illustrate the Server Interworking profile SP-SI, Header Manipulation.

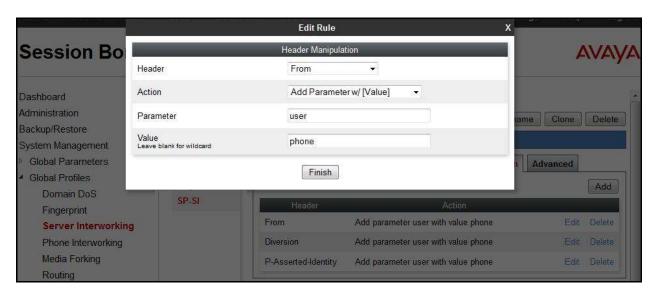

#### **Advanced** settings:

- **Record Routes** = *Both Sides*. The Avaya SBCE will send "Record-Route" header to both call and trunk servers.
- **Topology Hiding: Change Call-ID** = *Yes*. The Avaya SBCE will modify "Call-ID" header for the call toward SP.
- **Change Max Forwards** = *Yes*. The Avaya SBCE will adjust the original Max-Forwards value from EN to SP by reducing the intermediate hops involving in the call flow.
- **Has Remote SBC** = *Yes*. SP has a SBC which interfaces its Central Office (CO) to the enterprise SIP trunk. This setting allows the Avaya SBCE to always use the SDP received from SP for the media.

The screenshots below illustrate the Server Interworking profile **SP-SI**, **Advanced**.

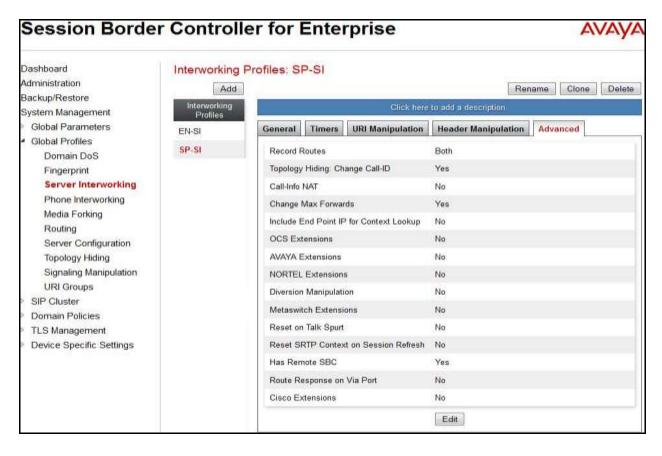

### Server Interworking Profile for EN

Profile **EN-SI** was defined to match the specification of EN. The **General** and **Advanced** settings are configured with the following parameters while the other settings for **Timers**, **URI Manipulation** and **Header Manipulation** are kept as default.

#### **General** settings:

- Hold Support = None.
- **18X Handling** = *None*. The Avaya SBCE will not handle 18X, it will keep the 18X messages unchanged from SP to EN.
- **Refer Handling** = *No*. The Avaya SBCE will not handle REFER, it will keep the REFER messages unchanged from SP to EN.
- **T.38 Support** = No. EN does support T.38 fax, but SP doesn't in the compliance testing.
- **Privacy Enabled** = *No*. The Avaya SBCE will not mask the "From" header with anonymous for an inbound call from SP. It depends on SP to enable/ disable privacy on an individual call basis.
- **DTMF Support** = *None*. The Avaya SBCE will send original DTMF method from SP to EN.

The screenshots below illustrate the Server Interworking profile EN-SI, General.

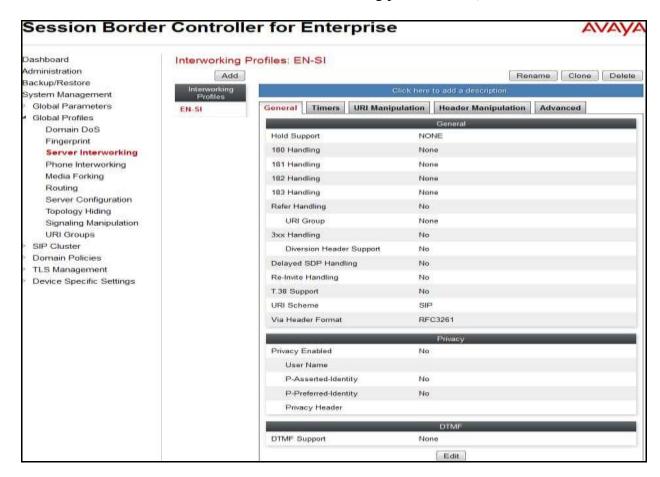

#### **Advanced** settings:

- **Record Routes** = **Both Sides**. The Avaya SBCE will send Record-Route header to both call and trunk servers.
- **Topology Hiding: Change Call-ID** = *Yes*. The Avaya SBCE will modify "Call-ID" header for the call toward EN.
- **Change Max Forwards** = *Yes*. The Avaya SBCE will adjust the original Max-Forwards value from SP to EN by reducing the intermediate hops involving in the call flow.
- **Has Remote SBC** = **Yes**. This setting allows the Avaya SBCE to always use the SDP received from EN for the media.

The screenshots below illustrate the Server Interworking profile EN-SI, Advanced.

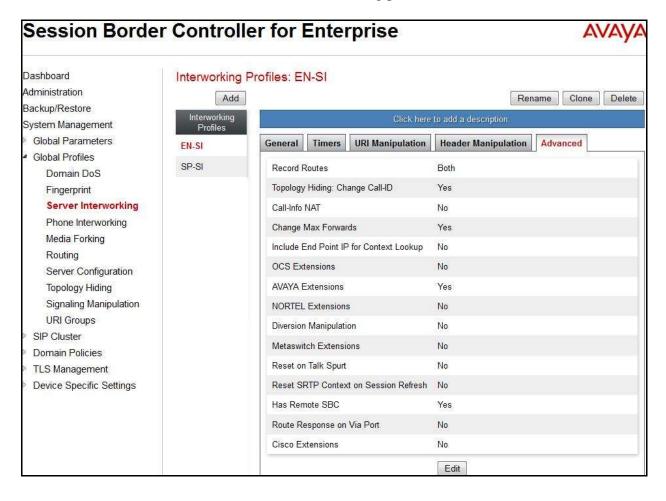

### 6.2.5. Configure Signaling Manipulation

Signaling Manipulation feature allows the ability to add, change and delete any of the headers in a SIP message. This feature will add the ability to configure such manipulation in a highly flexible manner using a proprietary scripting language called SigMa.

To create a Signaling Manipulation script, select Global Profiles → Signaling Manipulation. Click Add Script (not shown).

In the compliance testing, a SigMa script is created for Server Configuration for SP and its details are captured below.

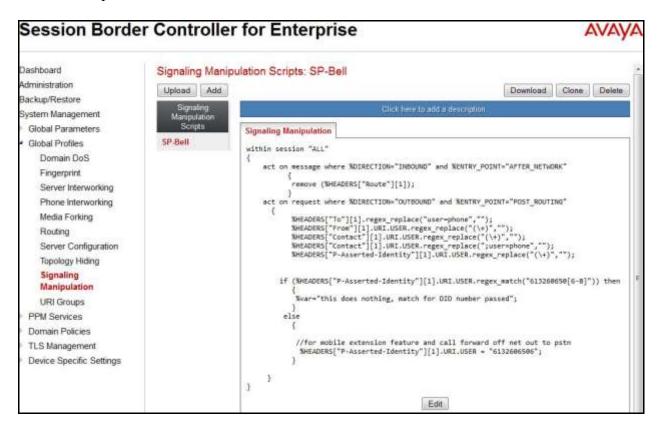

## 6.2.6. Server Configuration

Server Configuration screen contains four tabs: **General**, **Authentication**, **Heartbeat**, and **Advanced**. These tabs are used to configure and manage various SIP Call Server specific parameters such as TCP and UDP port assignments, heartbeat signaling parameters, DoS security statistics and trusted domains.

To create a Server Configuration entry, select **Global Profiles** →**Server Configuration**. Click on the **Add** button.

In the compliance testing, two separate Server Configurations were created, server entry **SP-SC** for SP and server entry **EN-SC** for EN.

### **Server Configuration for SP**

Server Configuration named **SP-SC** was created for SP. It will be discussed in detail below. **General** and **Advanced** tabs are provisioned for SP on the SIP trunk for every outbound call from enterprise to PSTN. The additional **DoS Whitelist** and **DoS Protection** tabs are displayed after **DoS Protection** is enabled under **Advanced** tab, the settings for these tabs are kept as default. The **Heartbeat** tab is kept as disabled as default to allow the Avaya SBCE to forward the OPTIONS heartbeat from EN to SP to query the status of the SIP trunk.

In the **General** tab, click on the **Edit** button then set **Server Type** for SP as *Trunk Server*. In the compliance testing, SP supported *UDP* and listened on port *5060*.

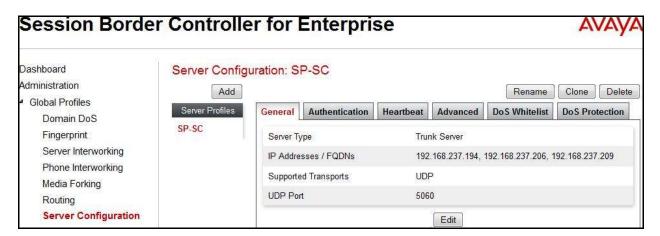

In the **Authentication** tab, click on the Edit button and enter following information.

- Check **Enable Authentication** check box.
- Enter **User Name** (provided by SP).
- Enter **Realm** (provided by SP).
- Enter **Password** and **Confirm Password** (provided by SP).
- Click Finish.

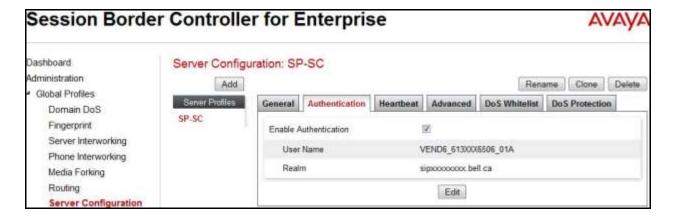

• Under **Advanced** tab, check on **Enable DoS Protection**. From the **Interworking Profile** drop down list, select *SP-SI* as defined in **Section 6.2.4**. For **Signaling Manipulation Script**, select *SP-Bell* as defined above. This configuration applies the specific SIP profile to the SP traffic. The other settings are kept as default.

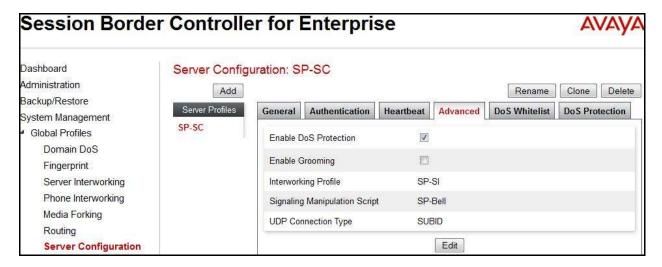

#### Server Configuration for EN

Server Configuration named **EN-SC** created for EN is discussed in detail below. **General** and **Advanced** tabs are provisioned but no configuration is done for **Authentication** tab. The **Heartbeat** tab is kept as disabled as default to allow the Avaya SBCE to forward the OPTIONS heartbeat from SP to EN to query the status of the SIP trunk.

In the **General** tab, click on the **Edit** button then specify **Server Type** for EN as *Call Server*. In the compliance testing, the link between the Avaya SBCE and EN was *TCP* and listened on port 5060.

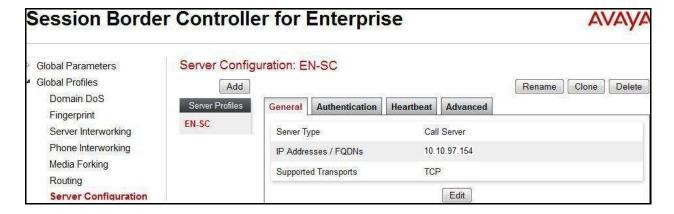

Under **Advanced** tab, click on the **Edit** button, from the **Interworking Profile** drop down list select *EN-SI* as defined in **Section 6.2.4** and from the **Signaling Manipulation Script** drop down list select *None*. The other settings are kept as default.

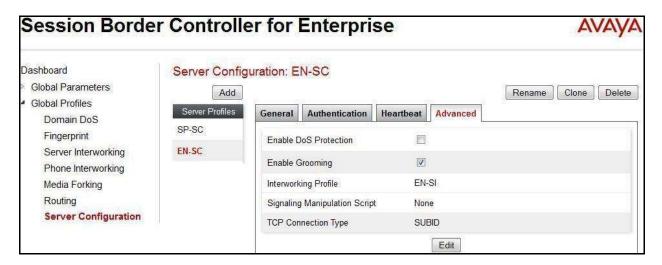

#### 6.3. Domain Policies

Domain Policies configures various rule sets (policies) to control unified communications based upon criteria of communication sessions originating from or terminating at the enterprise. These criteria can be used to trigger policies which, in turn, activate various security features of the Avaya SBCE security device to aggregate, monitor, control and normalize call flow. There are default policies available for use, or a custom domain policy can be created.

## 6.3.1. Signaling Rules

Signaling Rules define the action to be taken (Allow, Block, Block with Response, etc.) for each type of SIP-specific signaling request and response message. When SIP signaling packets are received by the Avaya SBCE, they are parsed and "pattern-matched" against the particular signaling criteria defined by these rules. Packets matching the criteria defined by the Signaling Rules are tagged for further policy matching.

To clone a Signaling Rule, navigate to **Domain Policies** → **Signaling Rules**. With the **default** rule chosen, click on the **Clone** button.

#### Signaling Rules for SP

In the compliance testing, created signaling rule **SP-SR** is discussed below. All the tabs are kept as default values except **Signaling QoS** tab.

In **Signaling QoS** tab, click on **Edit** button then check on **Enable** box. Then select **EF** value for **DSCP** option.

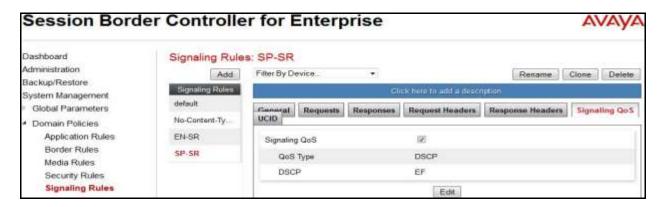

### Signaling Rules for EN

In the compliance testing, created signaling rule **EN-SR** is discussed below. All the tabs are kept as default values except **Signaling QoS** tab.

In **Signaling QoS** tab, click on **Edit** button then check on **Enable** box. Then select **EF** value for **DSCP** option.

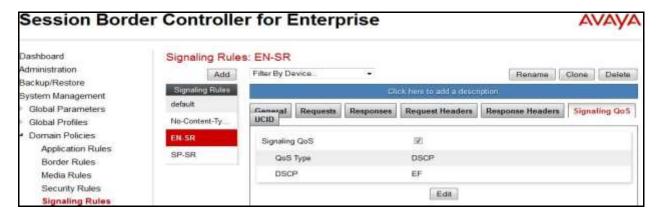

## 6.3.2. Endpoint Policy Groups

The rules created within the **Domain Policy** section are assigned to an **Endpoint Policy Group**. The **Endpoint Policy Group** is then applied to a **Server Flow** defined in the next section.

Endpoint Policy Groups were created for SP and EN.

To create a new policy group, navigate to **Domain Policies** → **Endpoint Policy Groups** and click on **Add**.

### **Endpoint Policy Group for SP**

The following screen shows **SP-PG** created for SP:

- Set Application Rule to *default-trunk*.
- Set Border Rule to default.
- Set Media Rule to *default-low-med*.
- Set Security Rule to *default-high*
- Set Signaling Rule to *SP-SR* as created in **Section 6.3.1**.
- Set Time of Day Rule to *default*.

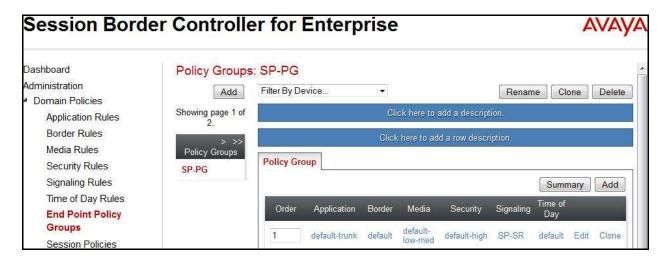

### **Endpoint Policy Group for EN**

The following screen shows **EN-PG** created for EN:

- Set Application Rule to *default-trunk*.
- Set Border Rule to *default*.
- Set Media Rule to *default-low-med*.
- Set Security Rule to *default-low*.
- Set Signaling Rule to *EN-SR* as created in **Section 6.3.1**.
- Set Time of Day Rule to *default*.

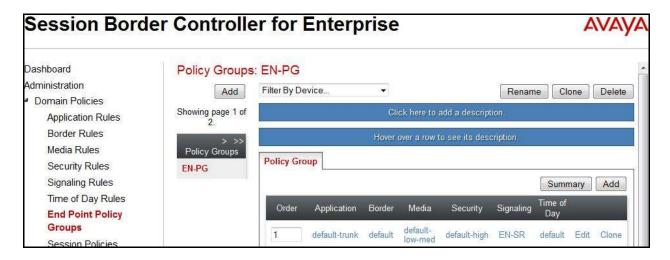

## 6.4. Device Specific Settings

Device Specific Settings allows aggregate system information to be viewed and various device-specific parameters to be managed to determine how a particular device will function when deployed in the network. Specifically, it gives the ability to define and administer various device-specific protection features such as Message Sequence Analysis (MSA) functionality and protocol scrubber rules, end-point and session call flows, as well as the ability to manage system logs and control security features.

### 6.4.1. Network Management

The Network Management screen is where the network interface settings are configured and enabled. During the installation process of the Avaya SBCE, certain network-specific information was defined such as device IP address(es), public IP address(es), netmask, gateway, etc. to interface the device to the network. This information populates the **Network**Management tab, which can be edited as needed to optimize device performance and network efficiency.

Navigate to **Device Specific Settings** → **Network Management** and under the **Network Configuration** tab verify the IP addresses assigned to the interfaces. The following screen shows the private interface is assigned to **A1** and the public interface is assigned to **B1**.

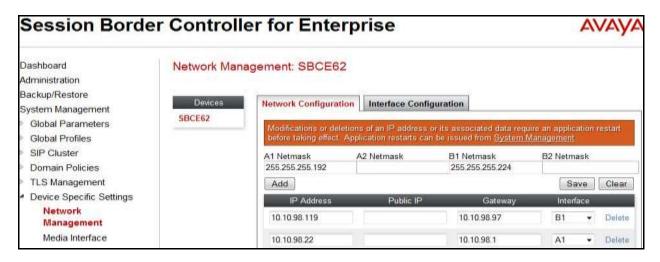

Enable the interfaces used to connect to the inside and outside networks on the **Interface**Configuration tab. The following screen shows interface A1 and B1 are Enabled. To enable an interface, click its Toggle button.

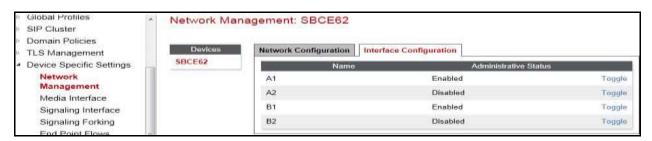

#### 6.4.2. Media Interface

The Media Interface screen is where the media ports are defined. The Avaya SBCE will open a connection for RTP on the defined ports.

To create a new Media Interface, navigate to **Device Specific Settings** → **Media Interface** and click **Add**.

Separate Media Interfaces were created for both inside and outside interfaces. The following screen shows the Media Interfaces created in the compliance testing.

**Note:** After the media interfaces are created, an application restart is necessary before the changes will take effect.

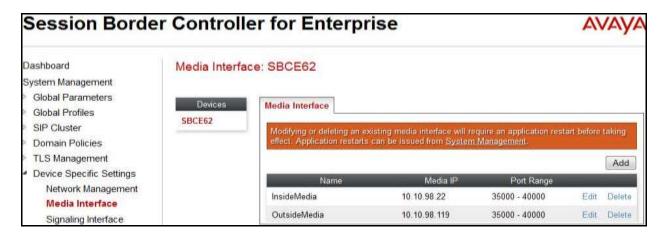

## 6.4.3. Signaling Interface

The Signaling Interface screen is where the SIP signaling port is defined. The Avaya SBCE will listen for SIP requests on the defined port.

To create a new Signaling Interface, navigate to **Device Specific** → **Settings** → **Signaling Interface** and click **Add**.

Separate Signaling Interfaces were created for both inside and outside interfaces. The following screen shows the Signaling Interfaces were created in the compliance testing with UDP/5060 for the outside interface to SP and TCP/5060 for the inside interface to EN.

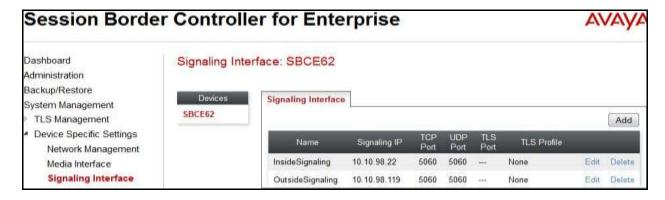

#### 6.4.4. End Point Flows - Server Flow

When a packet is received by Avaya SBCE, the content of the packet (IP addresses, URIs, etc.) is used to determine which flow it matches. Once the flow is determined, the flow points to a policy which contains several rules concerning processing, privileges, authentication, routing, etc. Once routing is applied and the destination endpoint is determined, the policies for this destination endpoint are applied. The context is maintained, so as to be applied to future packets in the same flow. The following screen illustrates the flow through the Avaya SBCE to secure a SIP Trunk call.

In the compliance testing, separate Server Flows were created for SP and EN. To create a Server Flow, navigate to **Device Specific Settings**  $\rightarrow$  **End Point Flows**. Select the **Server Flows** tab and click **Add** (not shown). In the new window that appears, enter the following values. The other fields are kept default.

- **Flow Name**: Enter a descriptive name.
- **Server Configuration**: Select a Server Configuration created in **Section 6.2.6** to assign to the Flow.
- **URI Group**: Select the URI Group created in **Section 6.2.1** to assign to the Flow. **Note**: URI Group can be set to "\*" to match all calls.
- **Received Interface**: Select the Signaling Interface created in **Section 6.4.3** that the Server Configuration is allowed to receive SIP messages from.
- **Signaling Interface**: Select the Signaling Interface created in **Section 6.4.3** used to communicate with the Server Configuration.
- **Media Interface**: Select the Media Interface created in **Section 6.4.2** used to communicate with the Server Configuration.
- End Point Policy Group: Select the End Point Policy Group created in Section 6.3.22 to assign to the Server Configuration.
- **Routing Profile**: Select the Routing Profile created in **Section 6.2.2** that the Server Configuration will use to route SIP messages to.
- **Topology Hiding Profile**: Select the Topology-Hiding profile created in **Section 6.2.3** to apply to the Server Configuration.
- Click Finish.

The following screen shows the Server Flow **SP-SF** configured for SP.

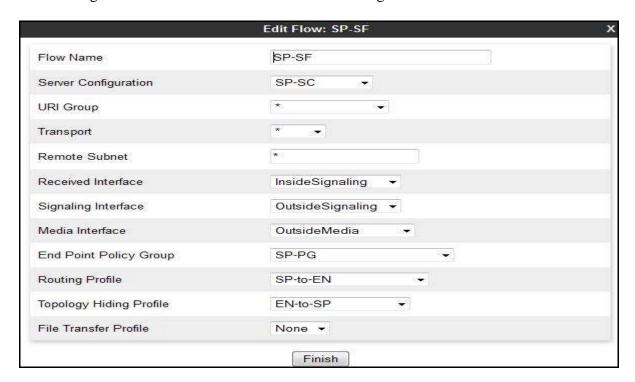

Similarly, the following screen shows the Server Flow EN-SF configured for EN.

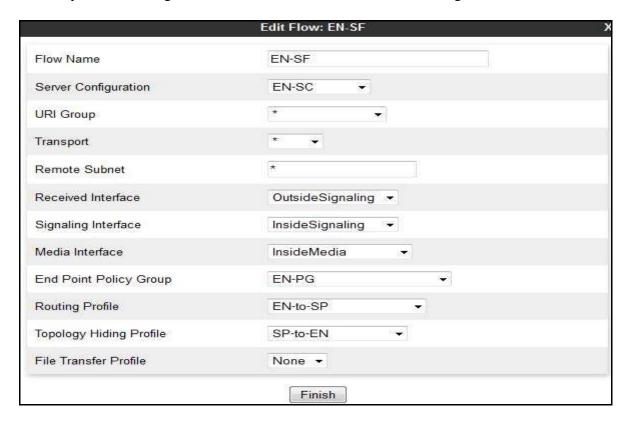

# 7. Bell Canada SIP Trunking Service Configuration

Bell is responsible for network configuration of Bell Canada SIP Trunking system. Bell system will require that customer provide a public IP address used to reach Avaya SBCE public interface at the edge of the enterprise. Bell will provide IP address of Bell system SIP proxy/SBC, IP addresses of media sources and Direct Inward Dialed (DID) numbers assigned to enterprise. This information is used to complete configurations for CS1000 Avaya SBCE discussed in the previous sections.

The configuration between Bell system and Avaya enterprise is a static configuration. There is no registration of the SIP trunk or enterprise users to Bell system network.

# 8. Verification Steps

The following steps may be used to verify the configuration.

#### 8.1. General

Place an inbound call from a PSTN telephone to an internal Avaya telephone, answer the call, and verify that two-way speech path exists. Verify that the call remains stable for several minutes and disconnects properly.

#### 8.2. Verification of an Active Call on CS1000

#### **Active Call Trace (LD 80)**

The following is an example of one of the commands available on the CS1000 to trace a DN (1396) for which the call is in progress or idle. The call scenario involved PSTN telephone number 6139675203 calling 613XXXX6506 (which is mapped to telephone 1396).

- Log in to CS1000 Signaling Server 10.10.97.154 with administrator account and password.
- Issue a command "cslogin" to login on to the CS1000 Call Server.
- Log in to the Overlay command prompt, issue the command **LD 80** and then **trac 0 1396**. It should show the TN is active as show bellow.

Below is the actual output of the CS1000 Call Server Command Line mode when the 1396 is in call state:

>ld 80

.trac 0 1396

ACTIVE VTN 096 0 00 02

ORIG VTN 100 0 00 00 VTRK IPTI RMBR 100 1 INCOMING VOIP GW CALL

FAR-END SIP SIGNALLING IP: 10.10.97.184

FAR-END MEDIA ENDPOINT IP: 10.10.97.184 PORT: 21582

FAR-END SIP SIGNALLING IP: 10.10.97.184

FAR-END MEDIA ENDPOINT IP: 10.10.97.184 PORT: 21582

TERM VTN 096 0 00 02 KEY 0 SCR MARP CUST 0 DN 1396 TYPE 2007

SIGNALLING ENCRYPTION: INSEC MEDIA ENDPOINT IP: 10.33.5.4 PORT: 5200 MEDIA PROFILE: CODEC G.729A NO-LAW PAYLOAD 20 ms VAD OFF RFC2833: RXPT 101 TXPT 101 DIAL DN 1396 MAIN\_PM ESTD TALKSLOT ORIG 10 TERM 15 EES\_DATA: NONE QUEU NONE CALL ID 0 34385 ---- ISDN ISL CALL (ORIG) ----CALL REF # = 385BEARER CAP = VOICEHLC = CALL STATE = 10 ACTIVE CALLING NO = 6139675203 NUM\_PLAN:UNKNOWN TON:UNKNOWN ESN:UNKNOWN CALLED NO = 613XXX6506 NUM\_PLAN:UNKNOWN TON:UNKNOWN ESN:UNKNOWN

• After the call is released, issue command **trac 0 1396** again to see if the DN is released back to idle state. It should show the TN is in idle state.

Below is the example after the call to 1396 is finished.

.trac 0 1396 IDLE VTN 096 0 00 02 MARP

#### **SIP Trunk monitoring (LD 32)**

Place a call inbound from PSTN (6139675203) to an internal device (613XXX6506). Then check the SIP trunk status by using LD 32, and verify that one trunk is BUSY.

>ld 32 NPR000 .stat 100 0 063 UNIT(S) IDLE 001 UNIT(S) BUSY 000 UNIT(S) DSBL 000 UNIT(S) MBSY

After the call is released, check all SIP trunk status changed to IDLE state.

.stat 100 0

064 UNIT(S) IDLE

000 UNIT(S) BUSY

000 UNIT(S) DSBL

000 UNIT(S) MBSY

### 9. Conclusion

All of the test cases have been executed. The test results met the objectives outlined in **Section 2.1**, within the constraints described in **Section 2.2**. The Bell Canada SIP Trunking Service is considered **compliant** with Avaya Communication Server 1000 Release 7.6 and Avaya Session Border Controller for Enterprise Release 6.2.

## 10. Additional References

Product documentation for Avaya, including the following, is available at: <a href="http://support.avaya.com/">http://support.avaya.com/</a>

- [1] Network Routing Service Fundamentals, Avaya CS1000, Release 7.6, Document Number NN43001-130, Issue 04.01, March 2013.
- [2] IP Peer Networking Installation and Commissioning, Avaya CS1000, Release 7.6, Document Number NN43001-313, Issue 06.01, March 2013.
- [3] CS1000E Overview, Avaya CS1000, Release 7.6, Document Number NN43041-110, Issue 06.01, March 2013.
- [4] Unified Communications Management Common Services Fundamentals, Avaya CS1000, Release 7.6, Document Number NN43001-116, Issue 06.01, March 2013.
- [5] Dialing Plans Reference, Avaya CS1000, Release 7.6, Document Number NN43001-283, Issue 06.01, March 2013.
- [6] Product Compatibility Reference, Avaya CS1000, Release 7.6, Document Number NN43001-256, Issue 06.01 Standard, March 2013.
- [7] Avaya Session Border Controller for Enterprise Overview and Specification, Release 6.3, Issue 3, May 2014.
- [8] Upgrading Avaya Session Border Controller for Enterprise, Release 6.3, Issue 5, Oct 2014.

Product services for Bell Canada SIP Trunking Services may be found at: <a href="http://www.bell.ca/enterprise/EntPrd\_SIP\_Trunking.page">http://www.bell.ca/enterprise/EntPrd\_SIP\_Trunking.page</a>

#### ©2015 Avaya Inc. All Rights Reserved.

Avaya and the Avaya Logo are trademarks of Avaya Inc. All trademarks identified by ® and TM are registered trademarks or trademarks, respectively, of Avaya Inc. All other trademarks are the property of their respective owners. The information provided in these Application Notes is subject to change without notice. The configurations, technical data, and recommendations provided in these Application Notes are believed to be accurate and dependable, but are presented without express or implied warranty. Users are responsible for their application of any products specified in these Application Notes.

Please e-mail any questions or comments pertaining to these Application Notes along with the full title name and filename, located in the lower right corner, directly to the Avaya DevConnect Program at devconnect@avaya.com.